# RENAJUD

RESTRIÇÕES JUDICIAIS<br>DE VEÍCULOS<br>AUTOMOTORES

MANUAL DO USUÁRIO  $(VERSÃO 1.0)$ 

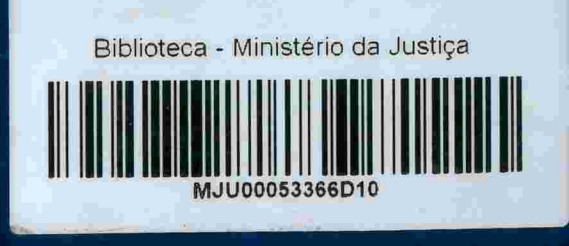

3 SERPRO  $\begin{array}{c}\nP \\
U \\
D\n\end{array}$ 

**EN EN CONSELHO**<br>MACIONAL MINISTÉRIO **do Ministério Secretaria de Ministério De Justiça Denatran Planejamento das Cidades Reforma do Judiciário da Justiça Denatran Planejamento das Cidades Reforma do Judiciário da Justiça** 

004.33 **B822R** DEP. LEGAL

**BRASIL, 2009** 

# RENAJUD<br>RESTRIÇÕES JUDICIAIS DE VEÍCULOS AUTOMOTORES

MANUAL DO USUÁRIO (VERSÃO 1.0)

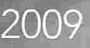

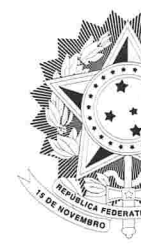

REPÚBLICA FEDERATIVA DO BRASIL Presidente da República Luiz Inácio Lula da Silva

> MINISTÉRIO DA JUSTIÇA Ministro de Estado da Justiça

Secretário de Reforma do Judiciário Rogerio Favreto

Diretor do Departamento de Política Judiciária<br>Roger Lorenzoni

Coordenador-Geral de Provimento e Vacancia Wagner Augusto da Silva Costa

> Ministro de Estado das Cidades Márcio Fortes de Almeida

Diretor do Denatran Alfredo Peres da Silva

Ministro de Estado do Planejamento

Diretor Presidente do SERPRO Marcos Vinicius Ferreira Mazoni

**CONSELHO NACIONAL DE JUSTIÇA** Presidente do Conselho Nacional de Justiça **Gilmar Mendes** 

Corregedor Nacional de Justiça<br>Gilson Dipp

Secretário Geral do Conselho Nacional de Justiça Rubens Curado Silveira

004.33 B822r<br>B822r<br>Wep legal

849551

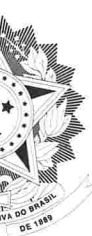

 $\mathbb{R}^{\mathbb{Z}^{\mathbb{Z}^{\mathbb{Z}}}}$ 

**Tarso Genro** 

### **MINISTÉRIO DAS CIDADES**

Departamento Nacional de Trânsito

### MINISTÉRIO DO PLANEJAMENTO

Paulo Bernardo Silva

Serviço Federal de Processamento de Dados

# SUMÁRIO

# **I. SOBRE O SISTI**

- 1. RENAJUD (VERSÃO 1
- 2. USUÁRIOS
- 3. HABILITAÇÃO NO SIS

# II. ACESSO AO S

1. TELA INICIAL 2. MENU PRINCIPAL

# III. OPERAÇÕES

- 1. RESTRIÇÕES RENAJUD
- 2 INSERIR RESTRIÇÕES RESTRIÇÕES/INFORMAÇ RESTRIÇÕES RENAJUD RESTRIÇÕES JUDICIAIS RI 3. RETIRAR RESTRIÇÕES

# **IV. ADMINISTRA**

- 1. CADASTRO DE USUÁI 2. CADASTRO DE ÓRGÃ 3. SUPORTE AO USUÁRI
- 

# **ANEXO**

REGULAMENTO RENAJ

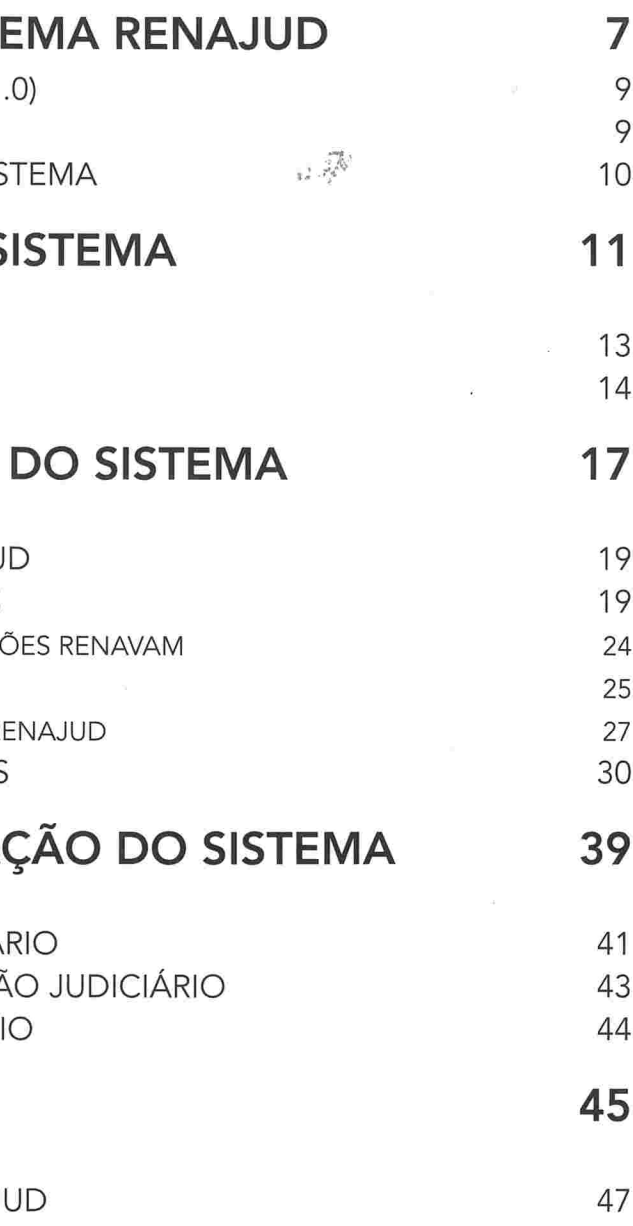

### Ministério da Justiça

Secretaria de Reforma do Judiciário Esplanada dos Ministérios, bloco T, 3º andar, sala 324 CEP 70.064-900, Brasília-DF, Brasil. (61) 2025-9118 e mail: reformadojudicíario@mj.gov.br www.mj.gov.br/reforma

### Ficha técnica da publicação:

Projeto gráfico e diagramação: Eduardo Meneses Revisão: Karla Danielle dos Angelos

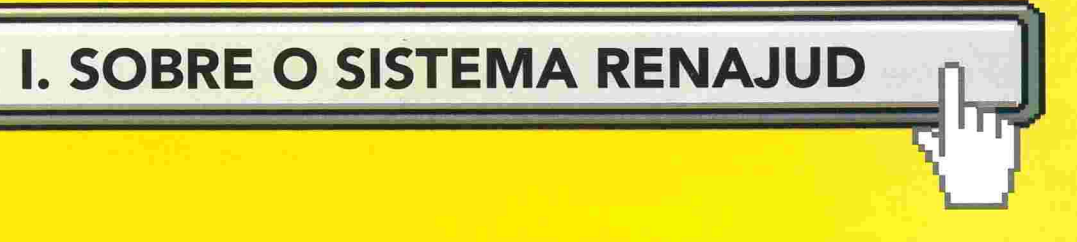

# 1. RENAJUD (versão 1.0)

O sistema RENAJUD é uma ferramenta eletrânica que interliga o Judiciá rio e o Departamento Nacional de Trânsito - DENATRAN, possibilitando a efetivação de ordens judiciais de restrição de veículos cadastrados no Registro Nacional de Veículos Automotores - RENAVAM, em tempo real. Ele foi desenvolvido mediante acordo de Cooperação<sup>; f</sup>iécnica entre o Conselho Nacional de Justiça. o Ministério das Cidades e o Ministério da Justiça.

Por meio desse novo sistema. os magistrados e servidores do Judiciário procedem à inserção e a retirada de restrições judiciais de veículos na Base Índice Nacional (BIN) do Sistema RENAVAM, e estas informações são repassadas aos DETRANs onde estão registrados os veículos, para atualização em suas bases de dados.

O tratamento eletrõnico de ordens judiciais pelo sistema possibilita a visualização das respostas na tela e oferece recursos úteis para a tomada de decisão da autoridade judiciária.

A adoção da padronização e automação dos procedimentos envolvidos na restrição judicial de veículos via RENAJUD, no âmbito dos tribunais e órgãos judiciais, tem como principal objetivo a redução significativa do intervalo entre a emissão das ordens e o seu cumprimento, comparativamente à tra dicional prática de ofícios em papel.

# 2. Usuários

Os usuários do sistema são definidos nos seguintes perfis de acesso

A. Magistrado; B. Servidor Judiciário; C. Outros (DENATRAN/DETRAN)

Este manual é dedicado aos usuários do Judiciário (Magistrados e Servido res) e aos usuários DENATRAN e DETRAN

Os usuários terão no sistema um status de Ativo ou Inativo, tendo em vista que nenhum usuário será excluído do sistema após o seu cadastramento

Para utilização do sistema RENAJUD, os tribunais deverão aderir ao Acordo de Cooperação Técnica celebrado entre o CNJ e os Ministérios das Cidades e da Justiça.

# 3. Habilitação no Sistema

Os usuários poderão ter as seguintes habilitações no sistema

O usuário com perfil de acesso Magistrado ou Servidor Judiciário e com habilitação Administrador só pode cadastrar órgãos judiciários do Tribunal ao qual pertence.

A. Administrador (cadastra órgãos judiciários);

B. Máster (cadastra usuários);

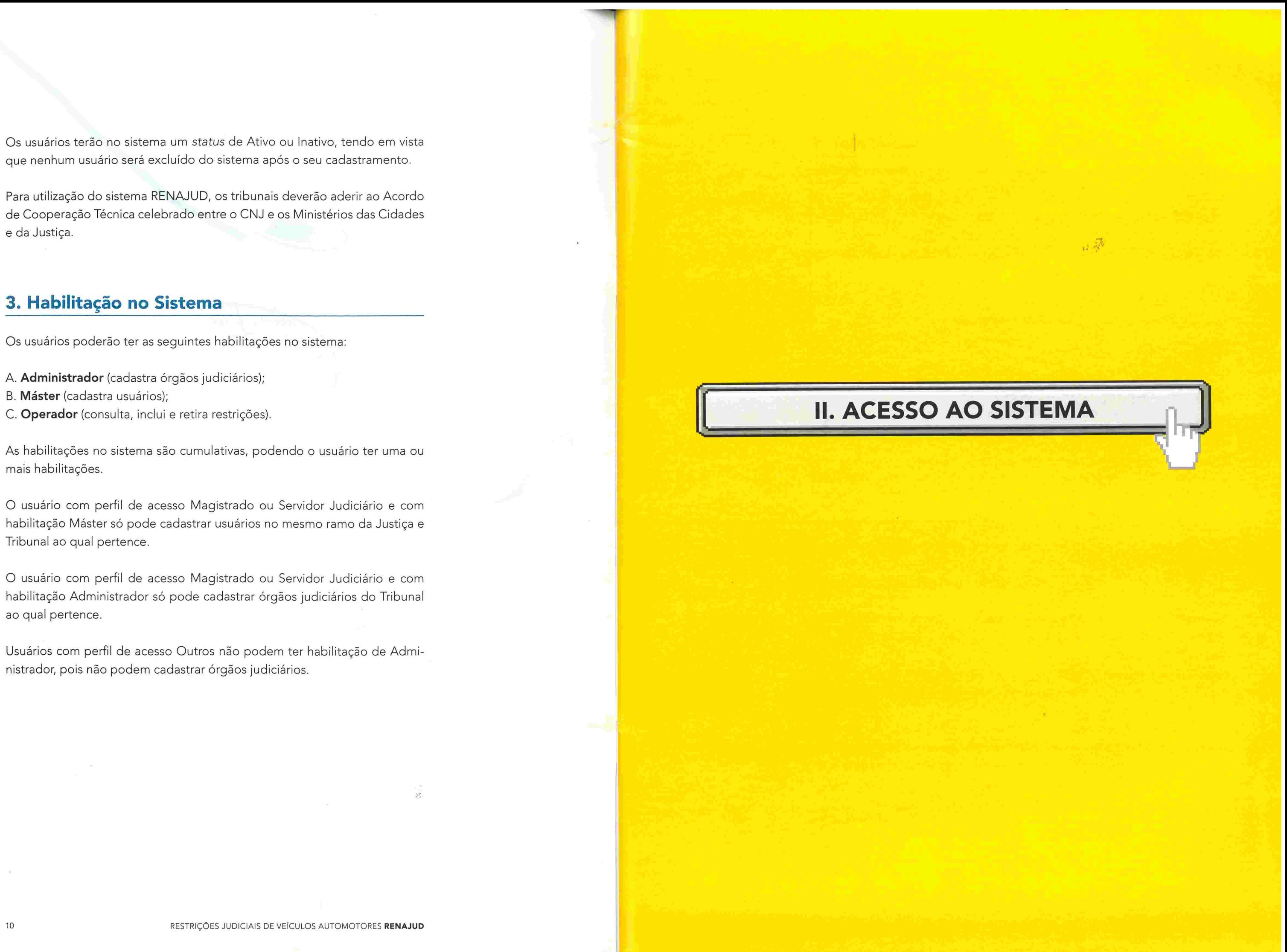

As habilitações no sistema são cumulativas, podendo o usuário ter uma ou mais habilitações.

O usuário com perfil de acesso Magistrado ou Servidor Judiciário e com habilitação Máster só pode cadastrar usuários no mesmo ramo da Justiça e Tribunal ao qual pertence.

Usuários com perfil de acesso Outros não podem ter habilitação de Admi nistrador; pois não podem cadastrar órgãos judiciários.

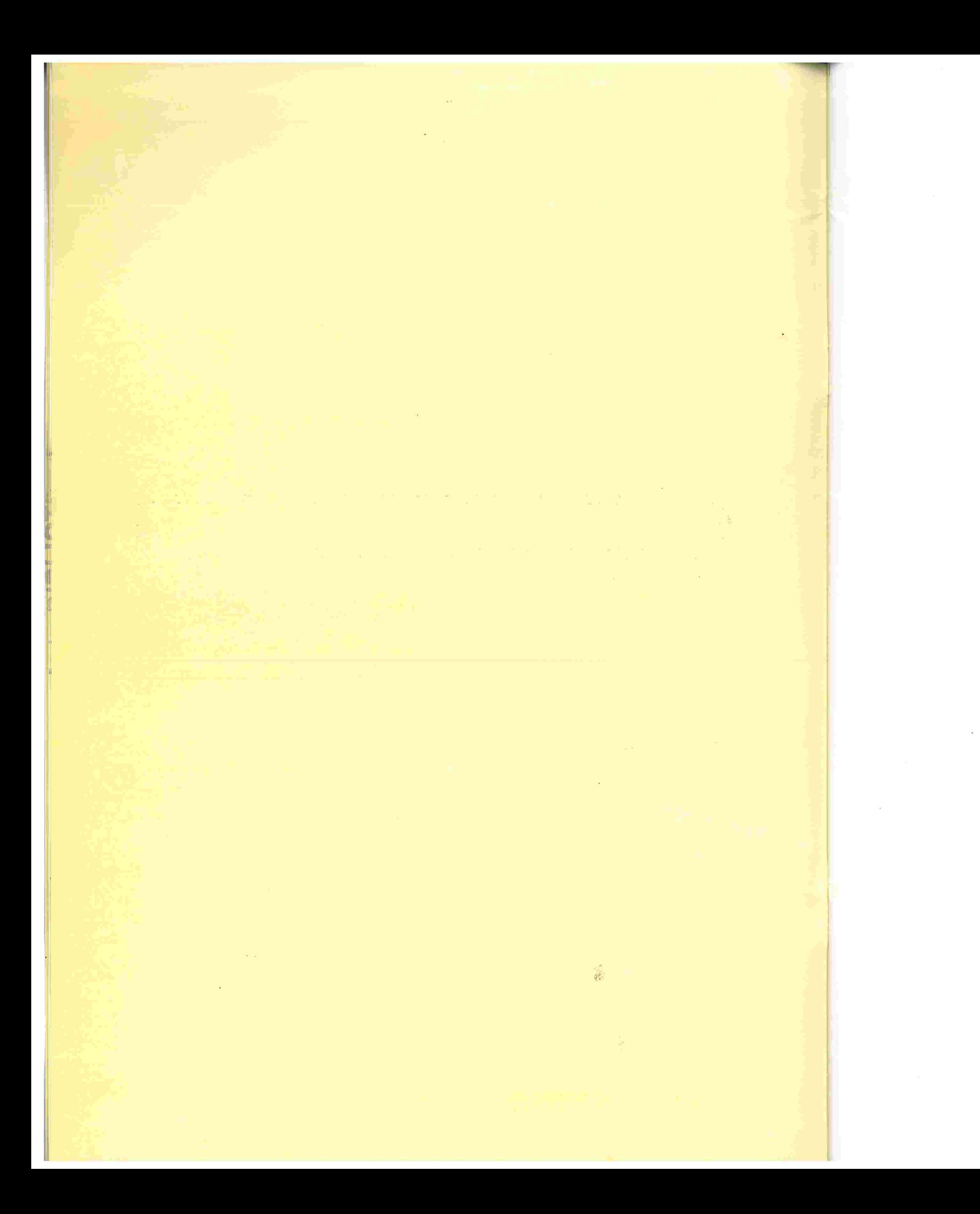

## 1. Tela Inicial

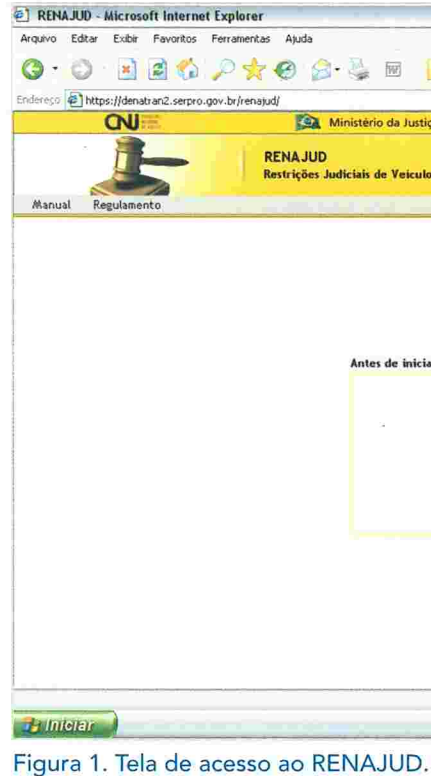

O acesso ao sistema será feito pela internet e se inicia com a tela da Figura 1, à qual se chega por meio do seguinte caminho:

<https://denatran.serpro.gov.br/renajud>

OBS.: Para acesso ao sistema o usuário deverá estar cadastrado no Sistema Senha-Rede do SERPRO e habilitado no mesmo para o sistema RENAJUD-WEB.

A tela da Figura 1 é a de login, na qual são digitados os dados do usuário nos campos de identificação.

O campo CPF deverá ser preenchido somente com números e a senha será a fornecida quando do cadastramento do usuário. A primeira senha deverá ser alterada por ocasião do primeiro acesso ao RENAJUD.

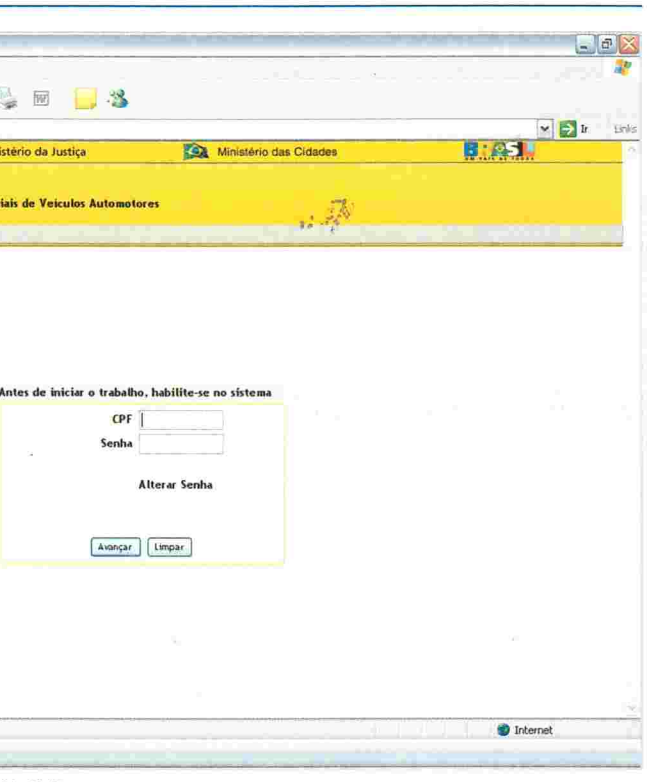

A senha é pessoal e intransferível, com validade de 30 dias. Ao término desse prazo será solicitada uma nova senha. Ela franqueará ao usuárío a operação do sistema e poderá ser alterada pelo próprio usuário a qualquer momento.

A senha expirará caso o usuário não acesse o sistema por 45 dias consecutivos, caso em que deverá solicitar nova senha ao Máster. Atalhos do Sistema de Sistema de Sistema de Sistema de Sistema de Sistema de Sistema de Sistema de Sistema de Sistema de Sistema de Sistema de Sistema de Sistema de S

. Administrador - módulo de administração do sistema. composto por dois 'módulos: Cadastro de Usuário e Cadastro de Órgãos Judiciários.

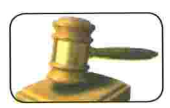

B. Pelo link Voltar ao Início (disponível em todas as páginas com exceção da

A aba Ajuda está disponível em todas as páginas do sistema RENAJUD Cada aba está relacionada à página do sistema em uso

O sistema possui atalhos padronizados para facilitar a operação.

2. Menu Principal and a sistema pode ser feito:<br>2. Menu Principal

• Sair do sistema – a aba Sair se encontra no canto direito superior. E a via recomendável para encerramento da sessão e saída do sistema(disponí-

● Imprimir – a aba Imprimir se encontra no canto direito inferior (disponí-

 $\bullet$   $\,$  Voltar à tela anterior – a aba Voltar se encontra no canto direito inferior. Volta à tela imediatamente anterior(não disponível em telas de confirma-

• Topo da tela - a aba Topo encontra-se no canto direito inferior (disponí-

A. Clicando a imagem do banner principal do sistema, ou

O usuárío poderá, também, retornar às telas anteriores clicando no /ink cor respondente, situado na barra abaixo do link Voltar ao Início.

página principal).

O nome do usuário fica registrado no canto direito superior durante todo o tempo em que permanecer logado no sistema, juntamente com a data e hora atual do servidor do sistema RENAJUD (disponível em todas as telas do sistema).

- vel em todas as telas).
- vel em todas as telas).
- ção de inclusão e retirada de restrição).

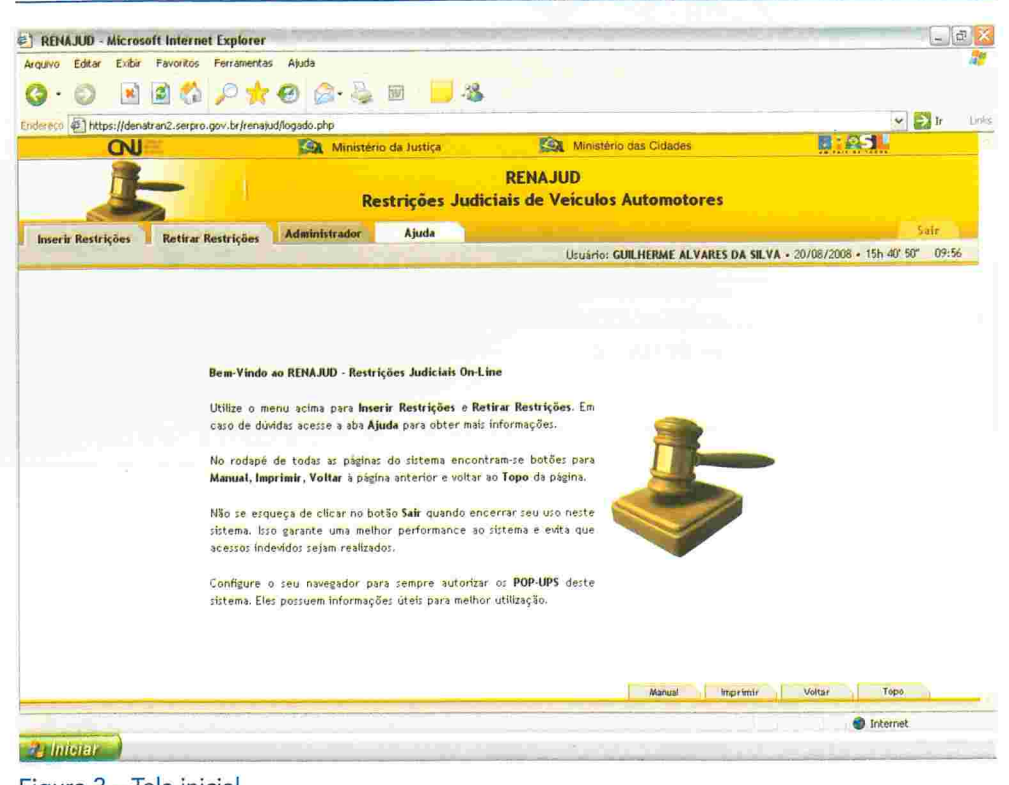

Figura 2 - Tela inicial.

vel em todas as telas).

A figura 2 mostra a tela inicial do sistema RENAJUD. Nessa tela o usuário selecionará a operação que deseja realizar:

### Dados do Usuário no Sistema

- . Inserir Restrições módulo para consulta de veículos e efetivação de restrições judiciais no RENAVAM.
- · Retirar Restrições módulo para consulta de processos e efetivação de retirada de restrições judiciais no RENAVAM.

### Ajuda on-line

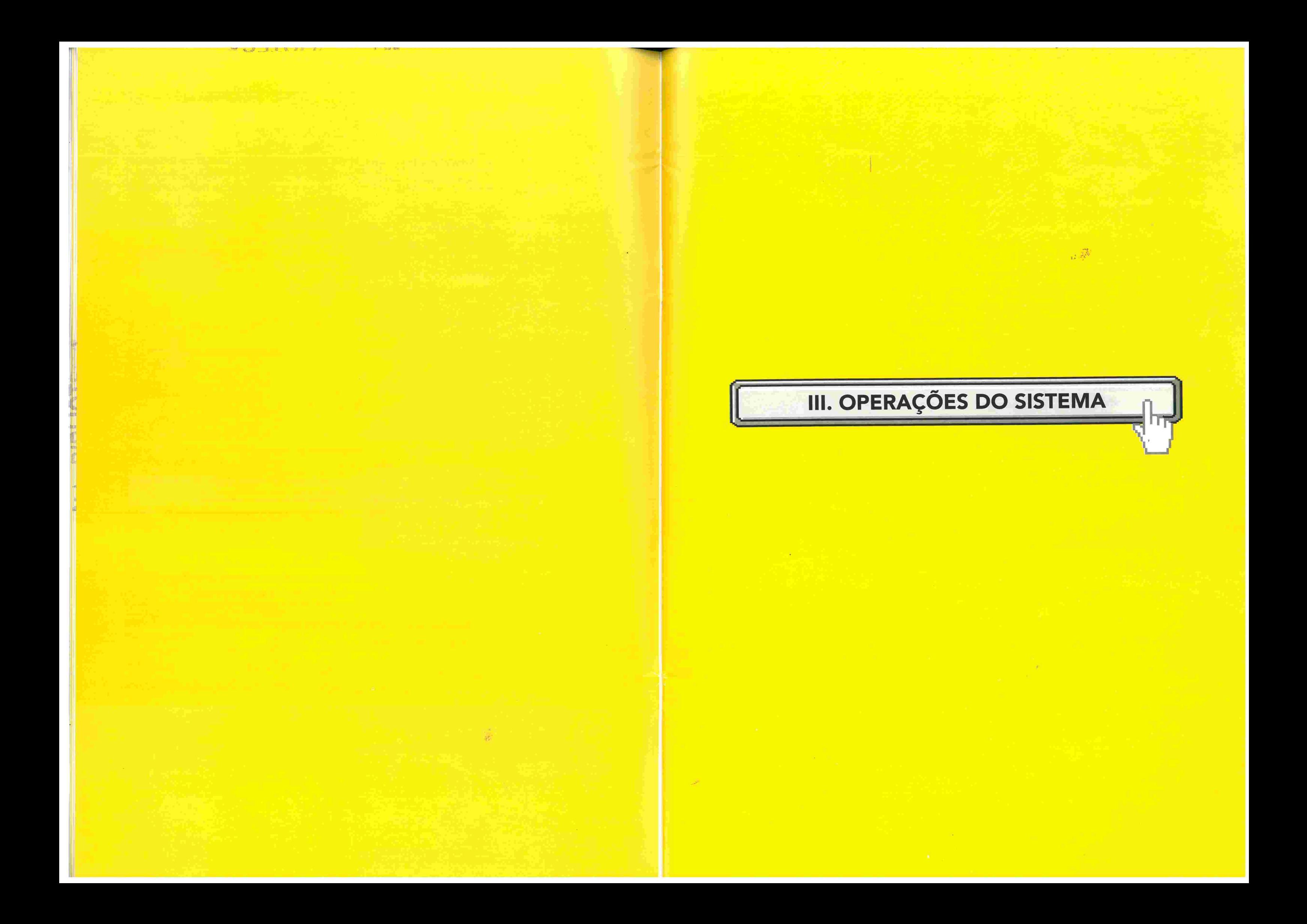

# 1. Restrições RENAJUD

C) sistema RENAJUD possibilita a inserção e a retirada de restrições judiciais de veículos em âmbito nacional. As restrições podem ser as seguintes:

● Licenciamento – impede o registro da mudança da propriedade, como também um novo licenciamento do veículo no sistema RENAVAM.

**• Circulação (restrição total)** – impede o registro da mudança da pro • **Registro de Penhora** – registra no sistema RENAVAM a penhora efetivapriedade do veículo, um novo licenciamento no sistema RENAVAM, como também impede a sua circulação e autoriza o seu recolhimento a depósito. da em processo judicial sobre o veículo e seus principais dados(valor da avaliação, data da penhora, valor da execução e data da atualização do

Passo 2 - selecionar o tipo de restrição e preencher dados relativos à deter-

Ao clicar no link Inserir Restrições na aba correspondente do menu principal é mostrada a seguinte tela.

 $\bullet$   $\,$  Transferência – impede o registro da mudança da propriedade do veícu $\,$ lo no sistema RENAVAM.  $\mathbb{R}^3$ 

- 
- 
- 
- valor da execução).

# 2. Inserir Restrições

O processo de inserção de restrição é composto por três etapas

Passo 1 - pesquisar e selecionar os veículos para restrição;

minação judicial;

Passo 3 - conferir os dados preenchidos e confirmar a inclusão da restrição.

### Passo 1

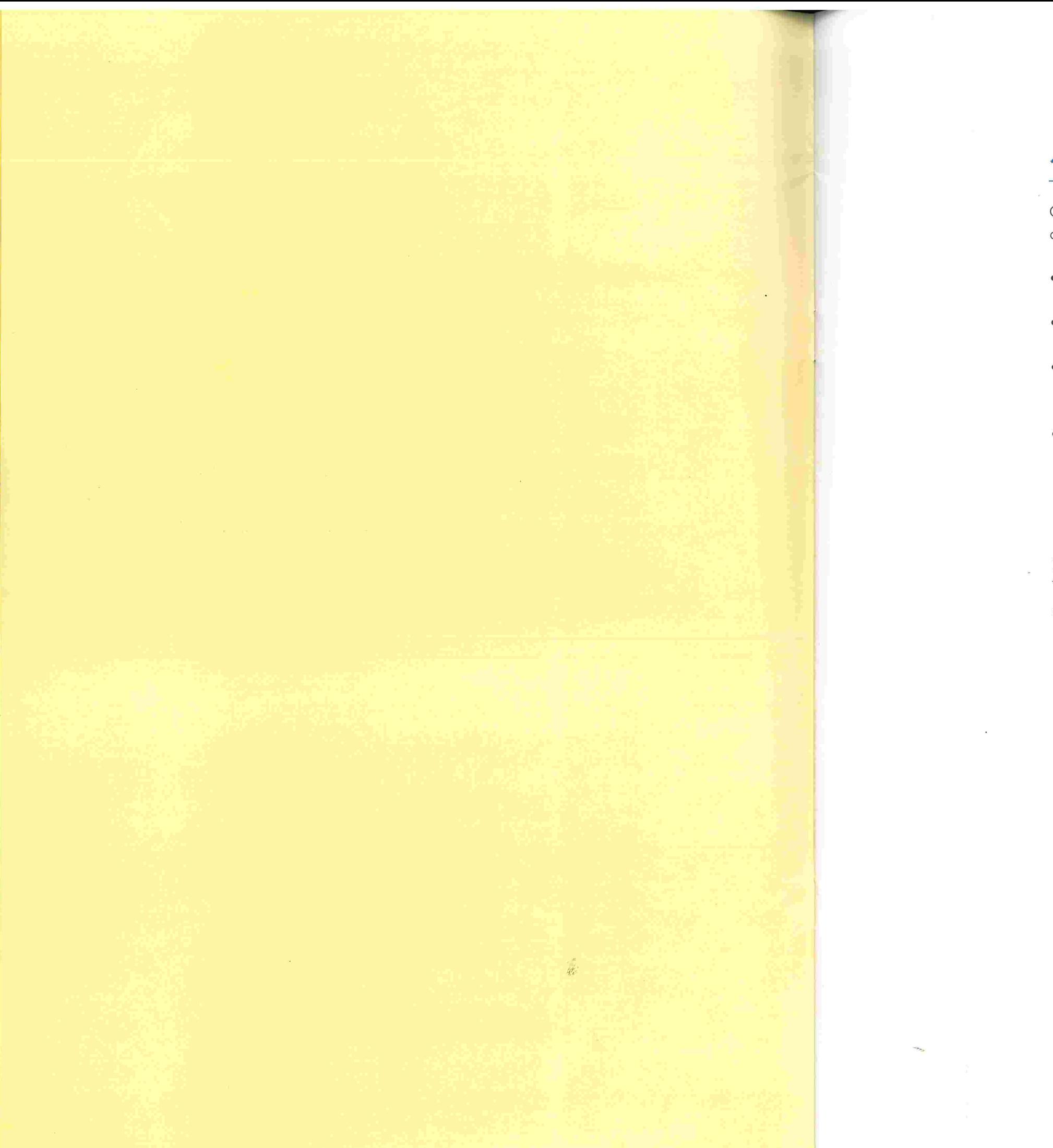

| <b>RENAJUD - Microsoft Internet Explorer</b> |        |                                                                   |                                                                     |                     | $ \mathbb{E}$ $\times$ |
|----------------------------------------------|--------|-------------------------------------------------------------------|---------------------------------------------------------------------|---------------------|------------------------|
| Arquivo<br>Editar                            |        | Exibir Favoritos Ferramentas Ajuda                                |                                                                     | <b>COLOR</b>        |                        |
| $\odot$<br>$\mathbf{x}$                      |        | 24 2★02-4 2 日                                                     |                                                                     |                     |                        |
|                                              |        | Endereço @ https://denatran2.serpro.gov.br/renajud/i_pesquisa.php |                                                                     | v Dr                | Links:                 |
| QU                                           |        | Ministério da Justiça                                             | Ministério das Cidades                                              | 副系统                 |                        |
|                                              |        | <b>RENAJUD</b><br>Restrições Judiciais de Veiculos Automotores    |                                                                     |                     |                        |
| Voltar ao Inicio                             | Ajuda  |                                                                   |                                                                     |                     | Sair                   |
| Pesquisa de veículo                          |        |                                                                   | Usuário: GUILHERME ALVARES DA SILVA - 20/08/2008 - 15h 47 54" 09:58 |                     |                        |
|                                              |        |                                                                   |                                                                     |                     |                        |
|                                              |        | Pesquisa de Veiculo (Informe 1 ou mais campos)<br>.               | <b>A FOR STATE</b>                                                  |                     |                        |
| Placa                                        | Chassi | CPF/CNPJ                                                          | Mostrar somente veloulos sem restrição RENAJUD                      | Perquisar<br>Limpar |                        |
|                                              |        |                                                                   |                                                                     |                     |                        |
|                                              |        |                                                                   |                                                                     |                     |                        |
|                                              |        |                                                                   |                                                                     |                     |                        |
|                                              |        |                                                                   |                                                                     |                     |                        |
|                                              |        |                                                                   |                                                                     |                     |                        |
|                                              |        |                                                                   |                                                                     |                     |                        |
|                                              |        |                                                                   | Manual<br><i>imprimir</i>                                           | Voltar<br>Topo      |                        |
|                                              |        |                                                                   |                                                                     | <b>D</b> Internet   |                        |

Figura 3. Tela inicial de pesquisa de veículos.

A pesquisa de veículos para inserção de restrições pode ser feita pelo preenchimento de qualquer um dos campos de pesquisa ou pela combinação dos mesmos.

OBS.: Em todos os campos de pesquisa o preenchimento é somente de números e letras, sem caracteres especiais.

No caso de mais de um critério de pesquisa ser preenchido, o sistema retorna veículos que atendam simultaneamente a todos os critérios.

Exemplo: Caso sejam preenchidos os campos placa e CPF, o sistema retorna o veículo que possua essas duas informações.

O campo CPF/CNPJ corresponde à identificação do proprietário do veículo no RENAVAM.

Mostrar somente veículos sem restrição RENAJUD - se este marcador estiver selecionado, o sistema retorna somente veículos que atendam aos critérios de pesquisa e não tenham nenhuma restrição judicial RENAJUD.

**CT RENAJUD - Microsoft Internet Explorer** Arquivo Editar Exibir Favoritos Ferramentas Atuda  $\bullet$   $\bullet$   $\bullet$   $\bullet$   $\bullet$   $\bullet$   $\bullet$ **RENAJUD** Voltar ao Inicio Aiuda erquita de veículo -> Retorno Pesquis Chassi  $\log$  - Total: 1 Placa UF Todos da lista MITATIAS AL DEDIDANDONIO **Briniciar** 

Figura 4. Tela de resultado de pesquisa.

A tela de resultado da pesquisa mostra, além do veículo selecionado, a barra de Pesquisa de Veículos para que o usuário possa realizar outras consultas.

A pesquisa pode ser cumulativa, quardando os resultados das pesquisas anteriores na Lista de Veículos. No cabeçalho dessa lista aparece o total de veículos listados e ela é ordenada pelo nome do proprietário e depois pelo ano de fabricação do veículo.

A lista de veículos contém as seguintes colunas:

- 
- ções detalhadas do veiculo.
- 
- 

RESTRICÕES JUDICIAIS DE VEÍCULOS AUTOMOTORES RENAJUD

· Botão Pesquisar - executa a pesquisa de veículos no RENAVAM. · Botão Limpar - limpa os campos de critérios de pesquisa.

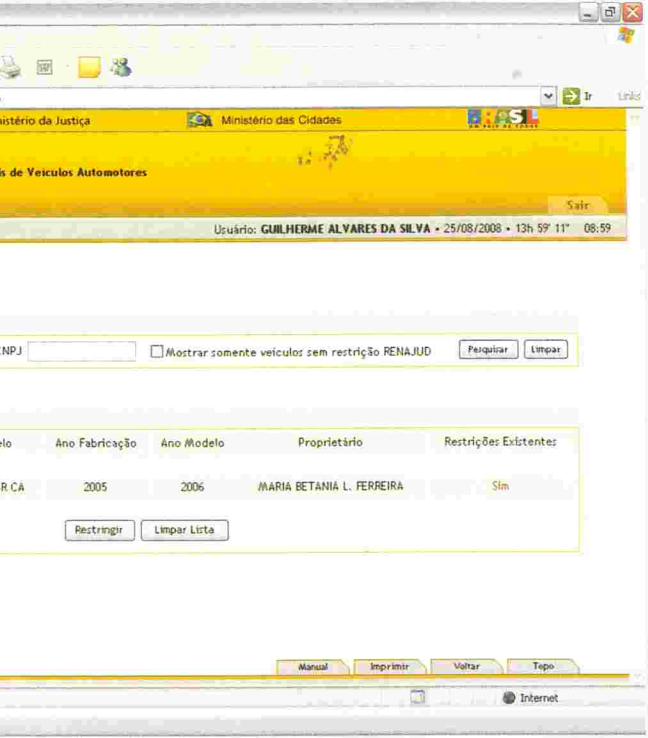

· Selecione - Seleção dos veículos a serem restringidos.

O checkbox Todos da Lista marca todos os veículos pesquisados.

· Placa - placa de cada veículo listado. É também um link para informa-

· UF - Unidade da Federação do DETRAN em que o veículo está registrado.

· Marca/Modelo - descrição da marca e modelo do veículo.

· Ano Fabricação - ano de fabricação do veículo.

- . Ano Modelo -- ano do modelo do veículo.
- **· Proprietário** nome do proprietário do veículo.

· Dados da Comunicação de Venda - informações sobre o comprador, declaradas em Comunicação de Venda. São elas: Nome, CPF/CNPJ. En dereço, Data da Venda e Data da Comunicação da Venda.

Caso o nome do proprietário não conste no RENAvAM. será apresentado o CPF/CNPJ do proprietário. **OBS.:** Esses dados somente são visualizados caso haja comunicação de ven-

· Dados do Proprietário - informações do proprietário no RENAVAM.

· Dados do Arrendatário - Informações do arrendatário do veículo no

· Restrições Existentes - informa se o veículo já possui restrições RENAvAM e RENAJUD. É também um /ink para uma nova janela com detalhes das restrições do veículo.

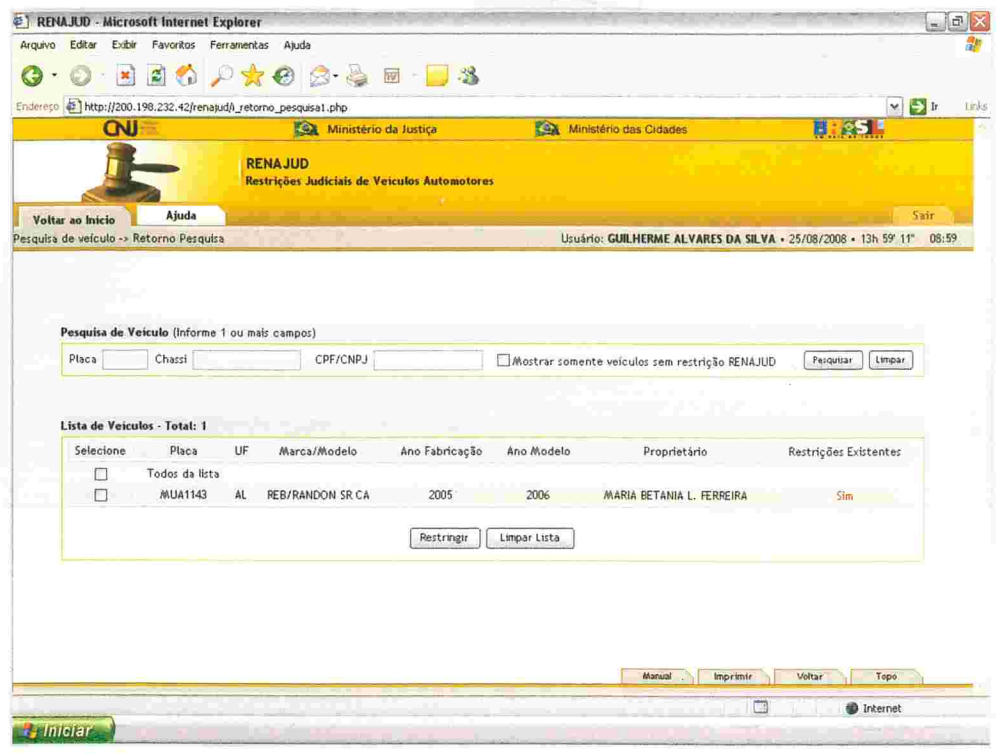

Figura 5. Tela de informações do veículo.

da do veículo pelo antigo proprietário. <sup>l</sup> .\$

OBS.: Tais dados somente são visualizados caso o veículo seja objeto de contrato de arrendamento.

OBS.: O endereço do proprietário somente será visualizado após a inserção da restrição judicial ou se o veículo possuir restrição anterior.

RENAVAM.

A tela de informações do veículo é mostrada ao se clicar no link Placa e o objetivo dela é fornecer informações complementares do veículo e do seu proprietário

> A tela de informações sobre as restrições existentes é mostrada ao clicar no link Sim da coluna Restrições Existentes.

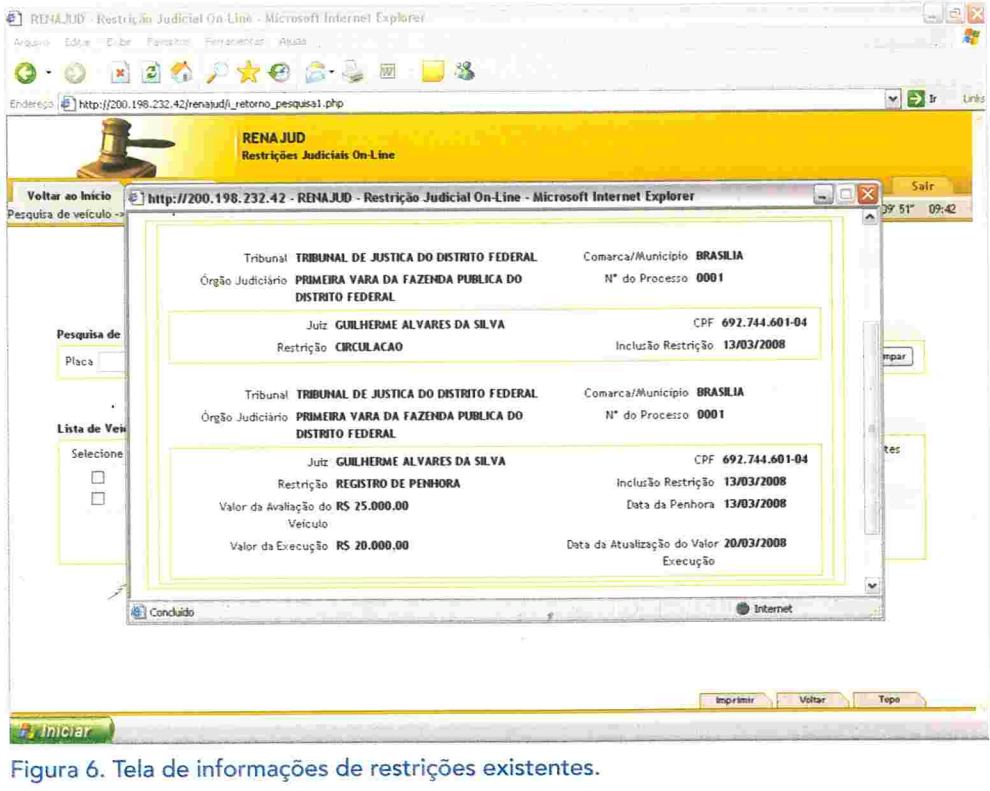

Nessa tela destacam-se os seguintes atributos

. Dados do Veículo - informações inerentes ao veículo como Placa, Chassi, Ano Fabricação, Marca/Modelo, Ano Modelo.

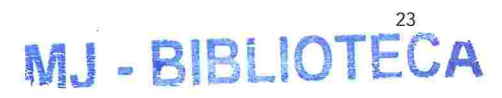

São informados dois tipos de restrições: Restrições/Informações RENAVAM Ireferentes às restrições existentes nesse sistema) e Restrições RENAJUD Irelativas às restrições inseridas por intermédio do sistema RENAJUD).

de entidades filantrópicas, devidamente comprovadas; veículos de alu guel (táxi); reboques e similares; veículos adaptados a portadores de deficiência física. Pode haver outras situações, desde que amparadas

· Baixa Alienação por Ordem Judiciária - é a retirada da anotação da

• Penhor de Veículo – quando há restrição decorrente de penhor sobre o veículo. Constitui-se o penhor pela transferência efetiva da posse que, em garantia do débito ao credor ou a quem o represente, faz o devedor. ou alguém por ele, de uma coisa móvel, suscetível de alienação.

• Informações não disponibilizadas pelo DETRAN – essa mensagem in dica que o DETRAN no qual o veículo está registrado não disponibilizou ao sistema RENAVAM nenhuma informação de restrição. Em alguns casos, pode existir restrição não comunicada pelo DETRAN ao sistema

- alienação fiduciária, por ordem judicial.
- 
- RENA/AM.

# Restrições/Informações REN

Trata-se de informações referentes a

- · Veículo Roubado/Furtado quando for inserida informação sobre ocorrência de Roubo/Furto.
- **Baixado** quando o veículo for retirado de circulação nas seguintes hipóteses: veículo irrecuperável; veículo definitivamente desmontado; sinistrado com laudo de perda total e vendido ou leiloado como sucata.
- **Arrendado** quando o veículo for objeto de contrato de arrendamento, pelo qual uma empresa cede em locação a outrem mediante o paga mento de determinado preço e por um prazo determinado.
- Reserva de Domínio quando o veículo for objeto de contrato de compra e venda com reserva de domínio. Neste caso, a posse do bem se transmite desde logo ao adquirente, mas a propriedade só é adquirida depois da quitação do contrato.
- **Alienação Fiduciária** quando o veículo for objeto de contrato de alie∙ nação fiduciária em garantia. É o contrato mediante o qual o devedor fiduciário transfere ao credor fiduciário o domínio resolúvel de uma coisa móvel, em garantia de dívida assumida, que Ihe será restituída depois de cumprida a obrigação, permanecendo o devedor com a posse do bem e colocando-se na posição de depositário. No caso de inadimplência o credor fiduciário poderá vender o bem para ser ressarcido dos prejuízos.
- **· Restrição Judicial** quando existe restrição determinada pelo Poder Judiciário e<br>e
- Restrição Administrativa quando existe restrição de natureza administrativa
- Restrição Benefício Tributário quando há restrição na transferência de propriedade em virtude de concessão de benefício tributário. É a isenção de impostos - IPI e/ou ICMS - ou parte deles. Em determinadas condições, a isenção restringe a transferência de propriedade por deter minado período. O benefício tributário incide sobre: veículos estaduais e federais; ônibus utilizados no transporte urbano de passageiros; veículos

por lei.

- . Tribunal (Tribunal de origem do processo);
- . Comarca/Município (Município ou Comarca sede do órgão judiciário);
- . Órgão judiciário(Órgão no qual tramita o procedimento judicial);
- restrição judicial)

# Restrições RENAJUD

Trata-se de informações referentes às restrições inseridas no sistema RENA-JUD que são separadas por processos, podendo haver vários processos com suas respectivas restrições. Essas restrições se referem somente ao veículo.

A informação de cada processo é subdividida em blocos menores referentes a

### Dados do Processo

. Número do Processo (Número do processo no qual foi determinada a

### Dados do Juiz e da Restrição

- ' Juiz (Nome do juiz responsável pela restrição);
- ' CPF (CPF do juiz responsável pela restrição);
- · Restrição (Tipo de restrição);
- . Inclusão da Restrição (Data da inclusão da restrição no sistema)

Após a consulta, o usuário deverá selecionar o(s) veículo(s) que deseja restringir na coluna Selecione e clicar no botão Restringir.

- lo no sistema RENAvAM
- 
- depósito.
- veículo por vez.

Para registrar a penhora, o usuário preenche os seguintes campos:

# Restricões Judiciais RENAJUD

• **Circulação (restrição total)** – impede o registro da mudança da pro priedade do veículo, um novo licenciamento no sistema RENAVAM, como também impede a sua circulação e autoriza o seu.recolhimento a

• Registro de Penhora – registra no sistema RENAVAM a penhora efetivada em processo judicial sobre o veículo e seus principais dados (valor da avaliação, data da penhora, valor da execução e data da atualização do valor da execução). Para registrar a penhora. deve-se selecionar um

• **Valor da Avaliação do Veículo** – indicar o valor da avaliação do veículo

● **Data da Penhora** – indicar a data em que a penhora foi efetivada. ● **Valor da Execução** – indicar o valor total da execução ou do cumprimen-

Após a pesquisa e seleção dos veículos, deve-se indicar a restrição e preencher os dados do processo.

O botão Limpar Lista limpa a lista de veículos pesquisados.

### Passo 2

• Data da Atualização do Valor da Execução – indicar a data da atualização do valor da execução ou do cumprimento da sentença.

· Ramo da Justiça - ramo do Poder Judiciário ao qual pertence o tribunal e o órgão judicial em que tramita o processo. O campo Ramo da Justiça virá preenchido caso o perfil do usuário seja Magistrado ou Servidor do

No bloco Restrições o usuário seleciona a restrição a ser inserida sobre o(s) veículo(s). Caso haja mais de um veículo na lista, as restrições selecionadas são para todos esses veículos.

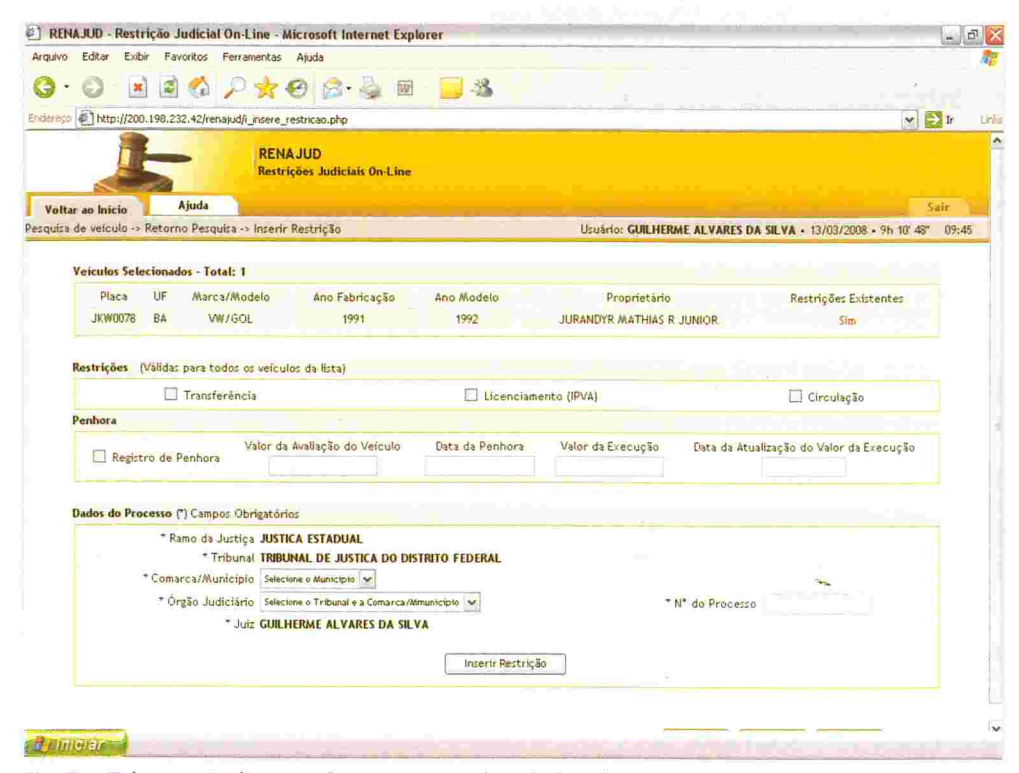

- penhorado.
- 
- to da sentença
- 

processo judicial.

Fig. 7 Tela para indicação da restrição e dos dados do processo. Após o preenchimento das restrições, o usuário deve inserir os dados do

Essa tela mostra os veículos selecionados para serem restringidos

### Dados do processo

. Tribunal - tribunal ao qual pertence o órgão judicial em que tramita o processo. O campo Tribunal virá preenchido caso o perfil do usuário seja

- Judiciário
- Magistrado ou Servidor do Judiciário.
- processo.

● **Transferência** – impede o registro da mudança da propriedade do veícu-

● Licenciamento – impede o registro da mudança da propriedade, como também um novo licenciamento do veículo no sistema RENAVAM.

. Comarca/Município - localidade do órgão judiciário em que tramita o

- **Órgão Judiciário** órgão Judiciário em que tramita o processo.
- **Juiz** nome do magistrado que determinou a restrição judicial. Caso o usuário seja um magistrado, o seu nome já virá preenchido pelo sistema.
- Número do Processo número do processo no qual foi determinada a restrição judicial.

### Dados do ofício

Dados do ofício expedido pelo juízo determinando ao DENATRAN ou DE-TRAN a efetivação da restrição. Esses campos só estarão disponíveis, para fins de restrição, aos usuários com perfil Outros.

- · Número do Ofício número do ofício expedido pelo juízo para inclusão da restrição no sistema RENAJUD.
- . Data do Ofício data da expedição do ofício.

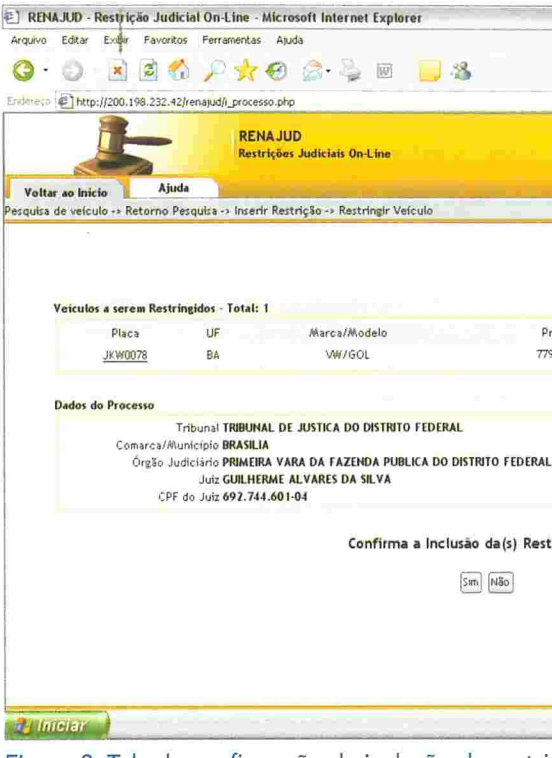

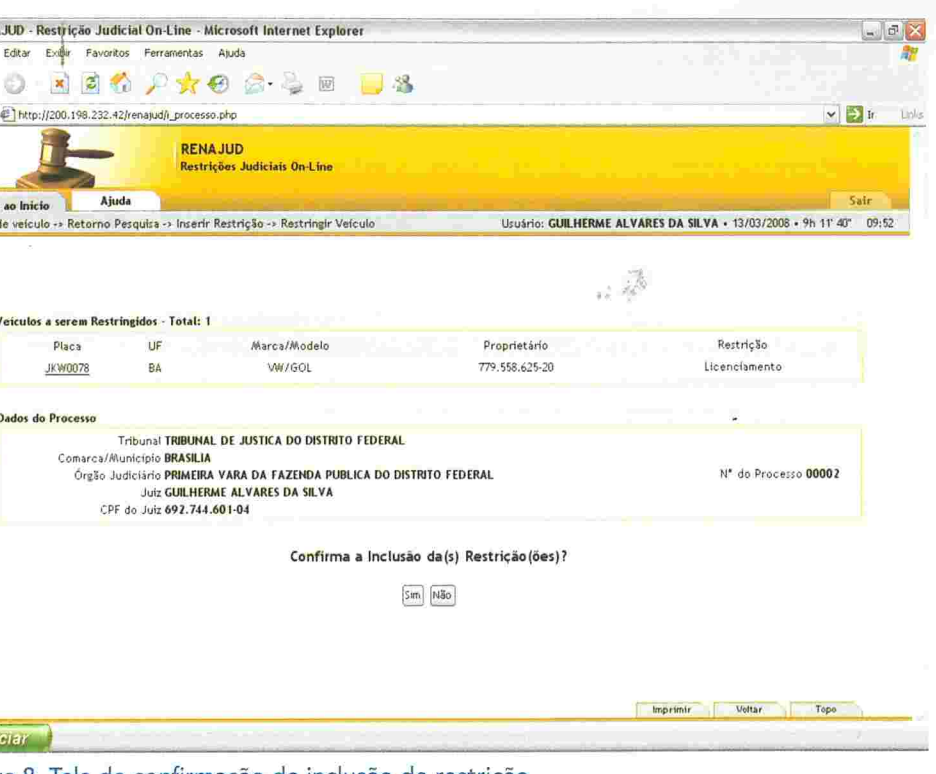

Ao clicar no botão Inserir Restrição, o sistema associa as restrições aos ve culos e aos dados do processo.

Figura 8. Tela de confirmação de inclusão de restrição

OBS.: Esse botão ainda não efetiva a restrição. Na tela seguinte são mostra dos todos os dados das restrições e dos veículos selecionados para confirmação final.

Na tela de confirmação são mostrados os veículos selecionados, suas respectivas restrições e os dados do processo. Confirmados esses dados, basta clicar no botão Sim e efetivar as restrições.

### Passo 3

Uma vez selecionados os veículos, escolhidas as restrições e preenchidos os dados do processo, confirmar os dados preenchidos e inserir a restrição.

Caso algum dado não esteja de acordo, basta clicar no botão Não e retornar à tela anterior para correções.

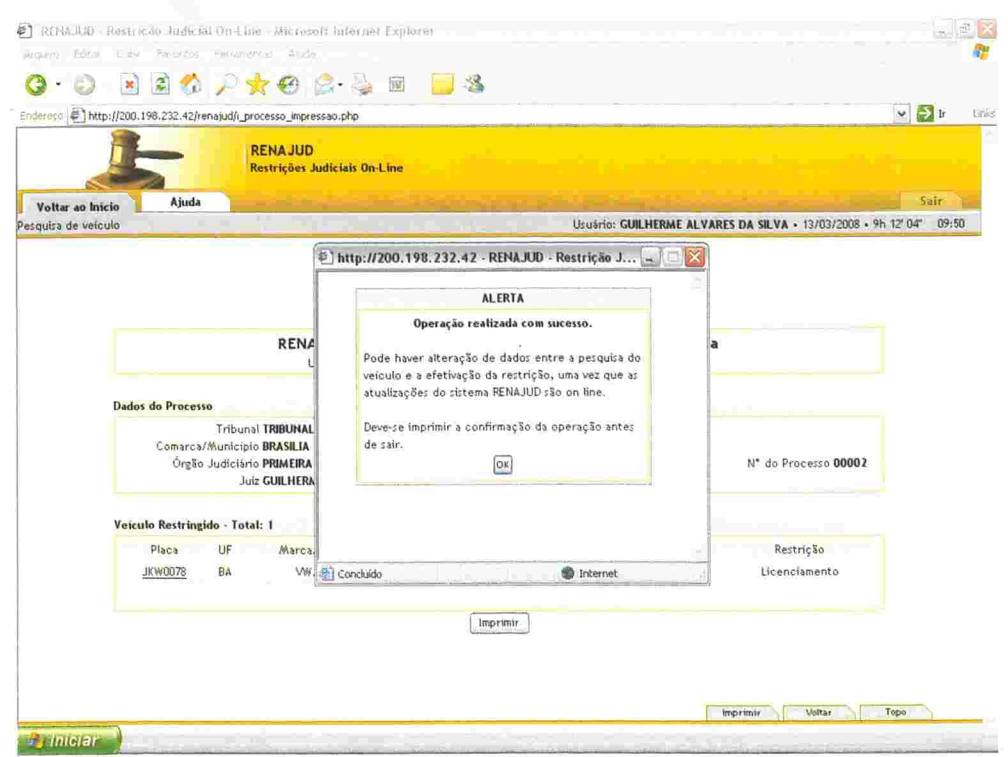

Figura 9. Janela de alerta de confirmação de atualização.

Após o registro das restrições, é exibida janela de alerta, com a orientação de impressão da tela de confirmação da operação para ser anexada aos autos.

OBS.: Se o usuário sair dessa tela antes de imprimir, não poderá retornar para realizar a impressão.

# 3. Retirar Restrições

Esta funcionalidade é composta por três etapas básicas:

Passo 1 - pesquisar e selecionar o processo no qual foi efetivada a restrição judicial;

Passo 2 - escolher o(s) veículo(s) e as restrições a serem retiradas;

Passo 3 - confirmar os dados preenchidos e retirar a restrição.

### Passo 1

Ao clicar no link Retirar Restrições na aba correspondente do menu principal é mostrada a seguinte tela:

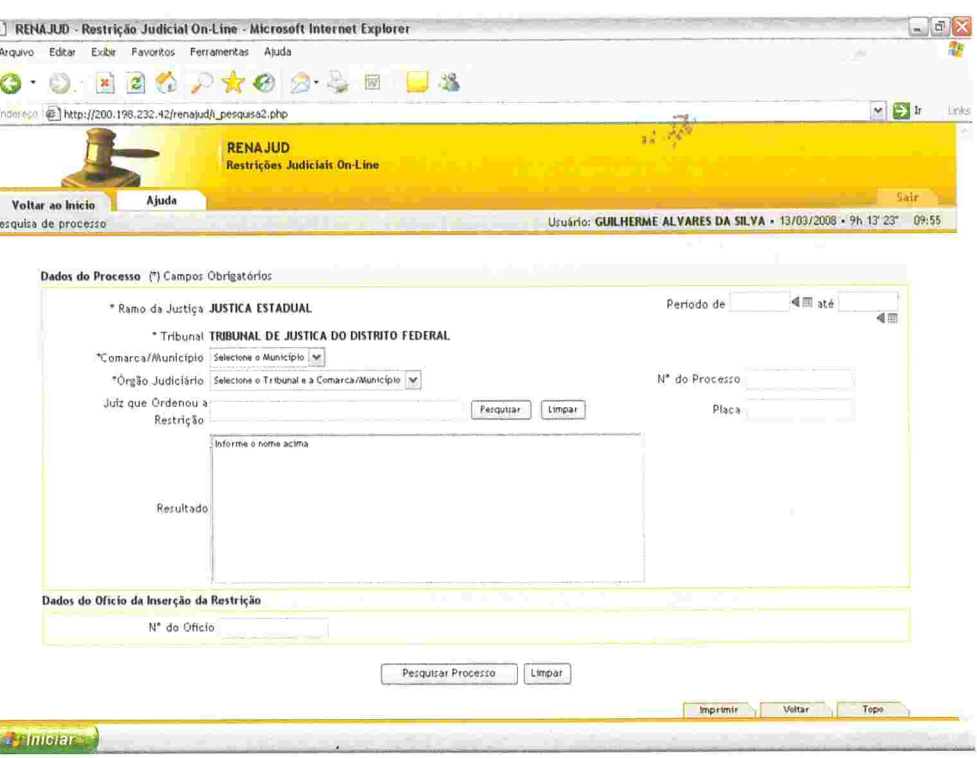

Figura 10. Tela de pesquisa de processos.

A tela de pesquisa de processos visa à busca de um ou mais processos que tenham veículos restringidos.

A consulta pode ser feita por uma combinação de campos preenchidos ou pelo simples preenchimento dos campos obrigatórios. Quanto mais campos preenchidos, mais refinada será a consulta.

OBS.: Os campos obrigatórios estão assinados com (\*), sendo eles: Ramo da Justiça, Tribunal, Comarca/Município e Órgão Judiciário (geralmente Vara ou Juizado).

Para a efetivação da pesquisa também é necessário o preenchimento de um ou mais campos restantes: o Juiz que ordenou a restrição e/ou o Período a ser pesquisado e/ou o Número do Processo e/ou a Placa do veículo e/ou o Número do Ofício (caso a restrição tenha sido efetivada pelo DETRAN ou DENATRAN, em cumprimento de ordem judicial encaminhada por ofício).

E se o perfil do usuário for Magistrado ou Servidor Judiciário, os campos Ramo da Justiça e Tribunal serão automaticamente preenchidos.

Realizada a pesquisa, o sistema retorna uma lista de processos que contemplam os critérios preenchidos.

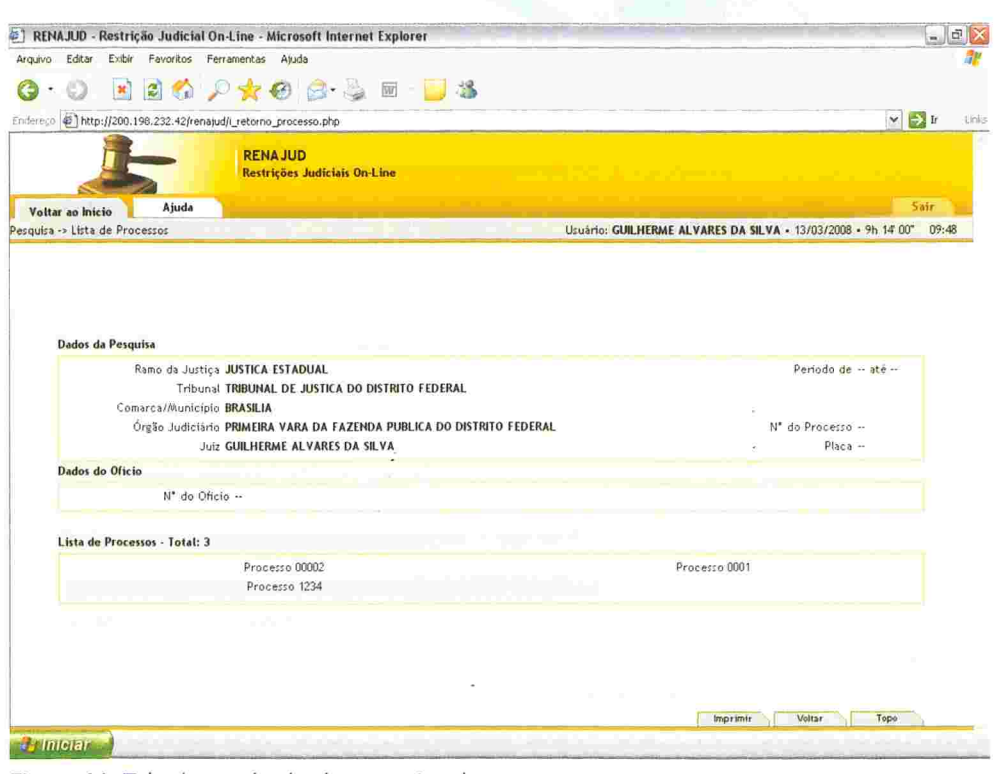

Figura 11. Tela de resultado de pesquisa de processos.

A figura 11 mostra uma lista de processos e os critérios de pesquisa selecionados.

Para visualizar os veículos de determinado processo basta clicar no número do processo.

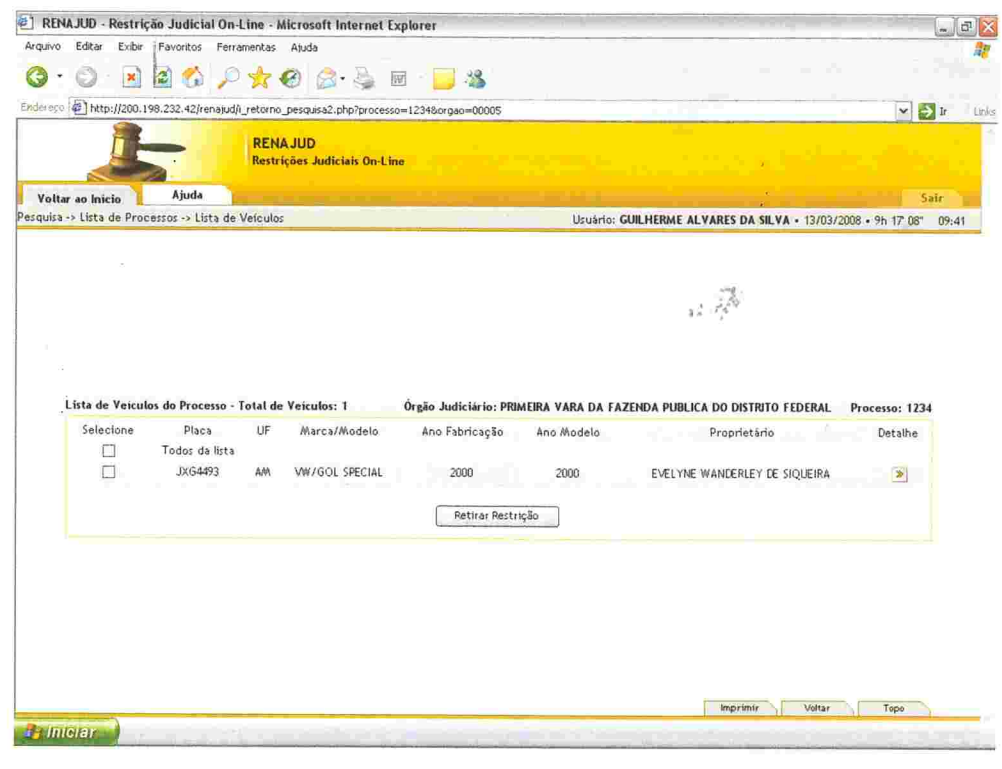

### Figura 12. Tela de veículos do processo.

Ao selecionar um processo, é mostrada a lista de veículos nele restringidos No cabeçalho dela aparece o total de veículos listados, o órgão judiciário e o número do processo. A lista é ordenada pelo nome do proprietário e pelo ano de fabricação do veículo.

A lista de veículos é composta das seguintes colunas:

- deseja retirar.
- mações detalhadas sobre o veiculo.
- 
- · Marca/Modelo descrição da marca e do modelo do veículo.
- · Ano Fabricação ano de fabricação do veículo.
- · Ano Modelo ano do modelo do veículo.
- · Proprietário nome do proprietário do veículo.

· Selecione - coluna destinada à seleção dos veículos cuja restrição se

O checkbox Todos da Lista seleciona todos os veículos do processo.

· Placa - placa de cada veículo do processo. É também um link para infor-

· UF - Unidade da Federação do DETRAN em que o veículo está registrado.

**MIL RIRI INTECA** 

il

Caso o nome do proprietário não conste no RENAVAM, será apresentado o CPF/CNPJ do proprietário.

- deseja retirar.
- 
- mações detalhadas sobre o veiculo.
- 
- 
- 
- 
- **Proprietário** nome do proprietário do veículo.

. Detalhes - é um /ink que detalha as restrições RENAJUD do veículo no processo consultado.

. Selecione Coluna destinada à seleção dos veículos cuja restrição se

O checkbox Todos da Lista marca todos os veículos do processo

● **Placa** – placa de cada veículo do processo. É támbém um *link* para infor-

 $\bullet$   $\,$  UF – Unidade da Federação do DETRAN em que o veículo está registrado  $\bullet$  Marca/Modelo – descrição da marca e modelo do veículo.

● **Ano Fabricação** – ano de fabricação do veículo.

· Ano Modelo - ano do modelo do veículo.

· Restrição - informa a restrição que o veículo possui.

· Inclusão da Restrição - data em que a restrição foi incluída no sistema.

Após selecionar os veículos desejados para retirada de restrição, o usuário deve clicar em Retirar Restrições.

OBS.: Esse botão ainda não efetiva a retirada de restrição. Na tela seguinte serão mostrados os dados dos veículos selecionados e suas restrições, além dos dados do processo, para confirmação.

### Passo 2

Caso o nome do proprietário não conste no RENAvAM, será apresentado o

- 
- 

· Juiz que ordenou a retirada de restrição - campo obrigatório no qual deve ser preenchido o nome do juiz que determinou a retirada

Se o usuário for Magistrado, o seu nome virá automaticamente preenchido e não poderá ser alterado. Se o usuário tiver o perfil de Outros, é obrigatório o preenchimento do campo Número do Ofício.

Após rever os dados e confirmar a sua correção, basta clicar no botão Sim e efetivar a retirada das restrições no RENAVAM

t

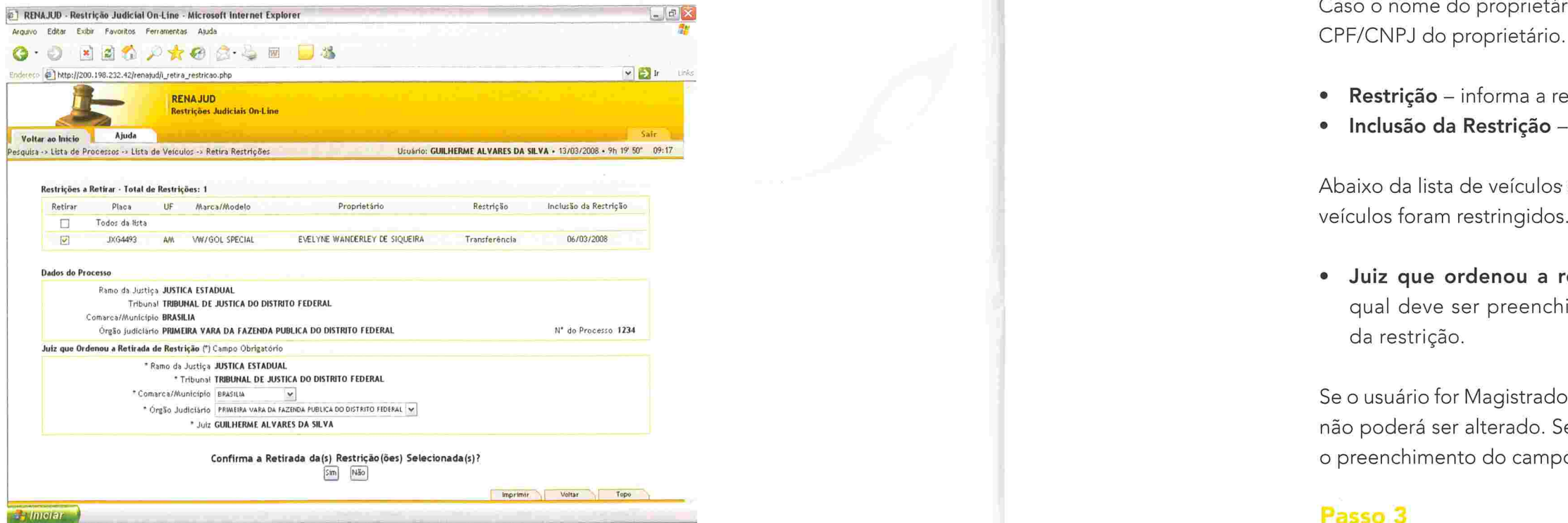

Figura 13. Tela de seleção de restrição para retirada.

Abaixo da lista de veículos são mostrados os dados do processo em que os veículos foram restringidos. Estes dados não podem ser alterados.

da restrição.

### Passo 3

Na tela de seleção de restrição para retirada são mostrados os veículos selecionados e suas respectivas restrições. No cabeçalho da lista aparece o total de restrições que podem ser retiradas. Se o veículo tiver mais de urna restrição, é apresentada uma linha para cada restrição, informando-se o tipo de restrição e a data da sua inclusão.

A lista de veículos é composta das seguintes colunas:

Caso algum dado não esteja correto, basta clicar no botão Não e retornar a

tela anterior.

Após clicar no botão Sim, o sistema retorna a confirmação da retirada de restrição e exibe uma mensagem orientando o usuário a imprimir a tela subseqüente.

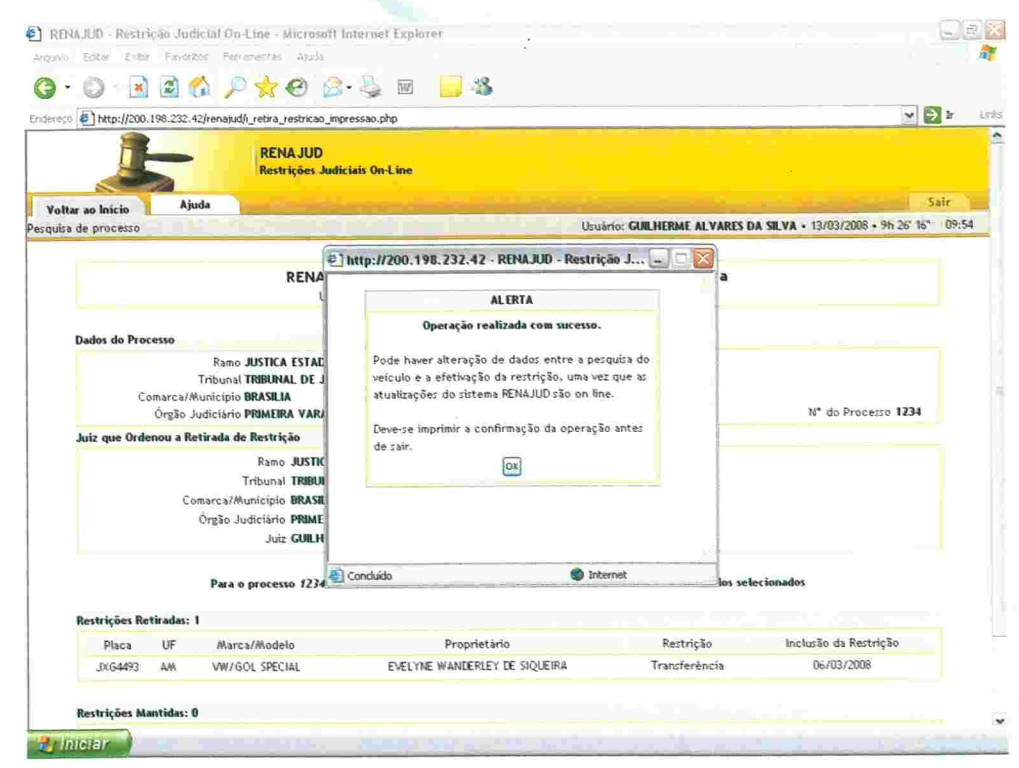

Figura 14. Janela de alerta de confirmação de atualização.

Após a retirada das restrições, é exibida a janela de alerta acima, com a orientação de impressão da tela de confirmação da operação para ser anexada aos autos.

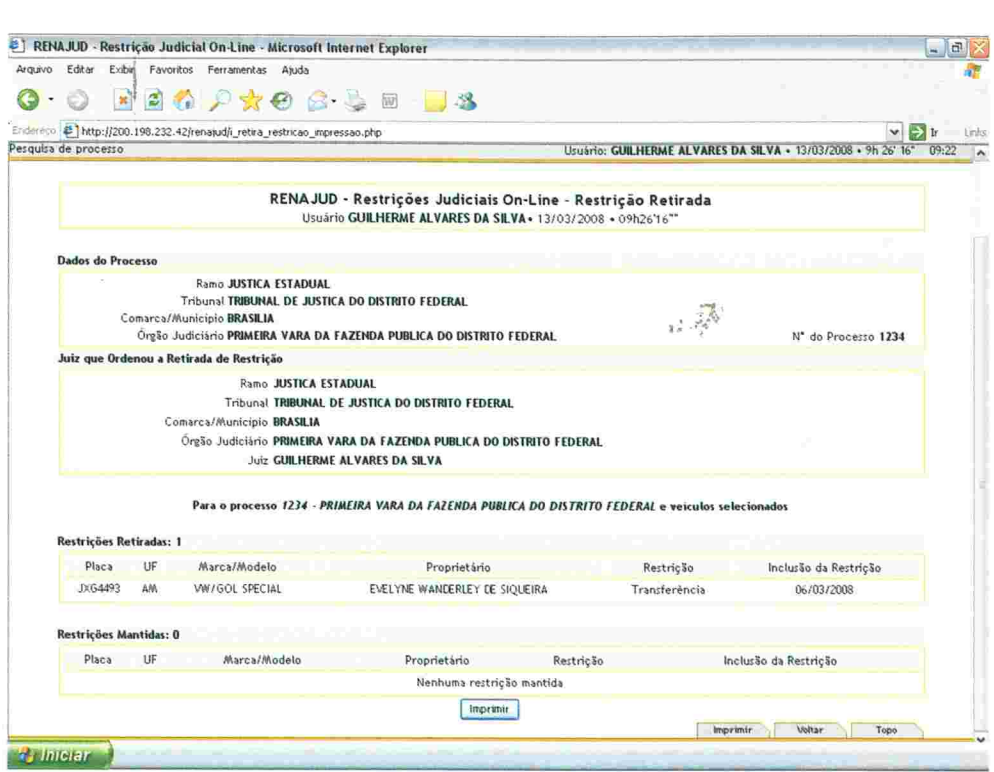

Figura 15 - Tela de informações do processo após retirada de restrição.

restrições no processo.

para realizar a impressão.

A tela de informações do processo após a retirada de restrições mostra os veículos que tiveram restrições retiradas e os veículos que permanecem com

OBS.: Caso o usuário saia dessa tela antes de imprimir, não poderá retornar

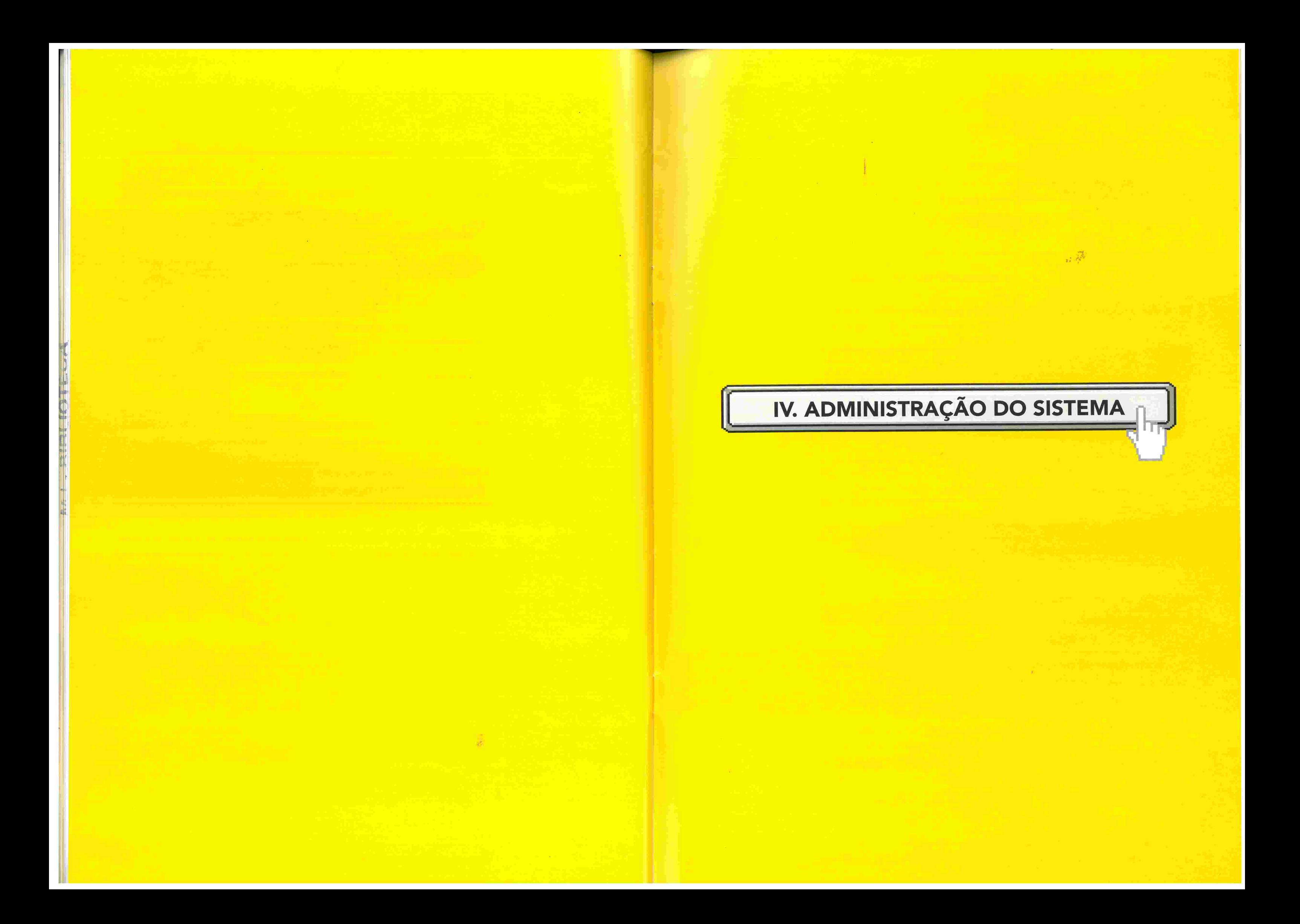

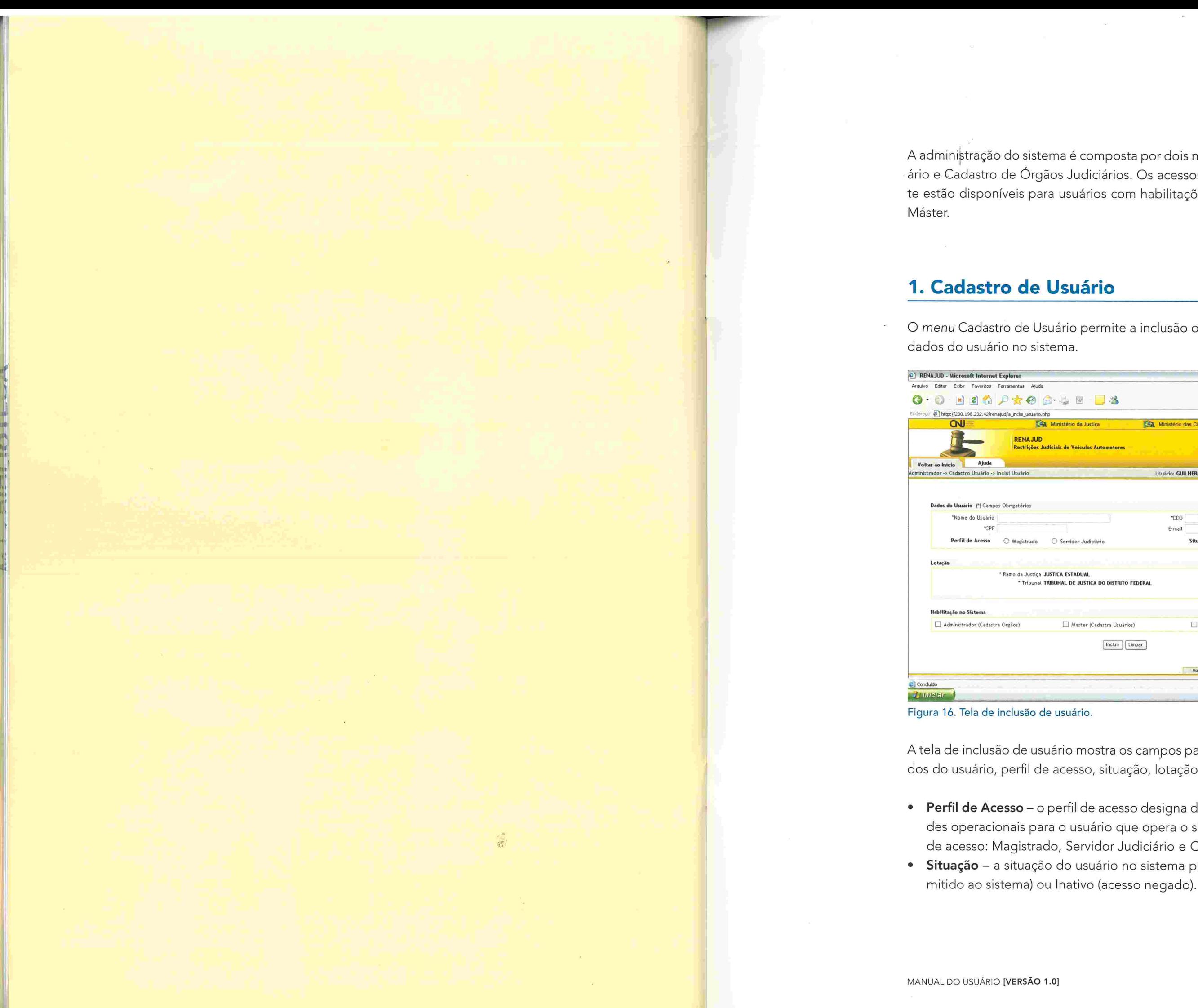

A administração do sistema é composta por dois módulos: Cadastro de Usuário e Cadastro de Órgãos Judiciários. Os acessos a estes módulos somente estão disponíveis para usuários com habilitações de Administrador e/ou

O menu Cadastro de Usuário permite a inclusão ou a pesquisa/alteração de

 $\mathbb{R}^N$ 

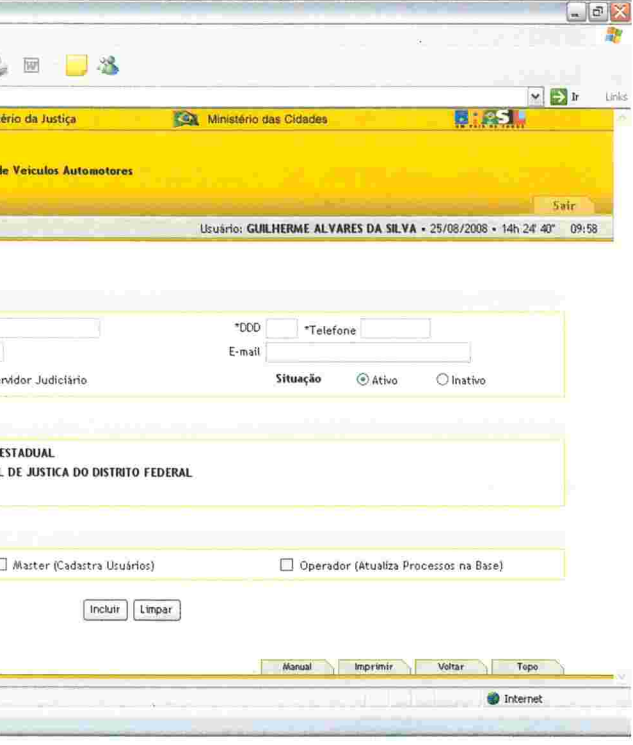

A tela de inclusão de usuário mostra os campos para preenchimento dos dados do usuário, perfil de acesso, situação, lotação e habilitação no sistema.

· Perfil de Acesso - o perfil de acesso designa determinadas funcionalidades operacionais para o usuário que opera o sistema. Existem três perfis de acesso: Magistrado, Servidor Judiciário e Outros.

· Situação - a situação do usuário no sistema pode ser Ativo (acesso per-

· Lotação - órgão no qual o usuário está lotado. Este campo é automaticamente preenchido pelo sistema.

OBS.: Usuários só podem cadastrar outros usuários para o mesmo órgão ao qual pertencem.

· Habilitação no Sistema - o sistema RENAJUD possui três tipos de habilitação: Administrador, Máster e Operador.

As habilitações no sistema são cumulativas, podendo o usuário ter uma ou mais habilitações.

- · Administrador cadastra Órgãos Judiciais (somente para perfis Magistrado e Servidor Judiciário).
- · Máster cadastra usuários.
- · Operador Consulta, inclui e retira restrições.

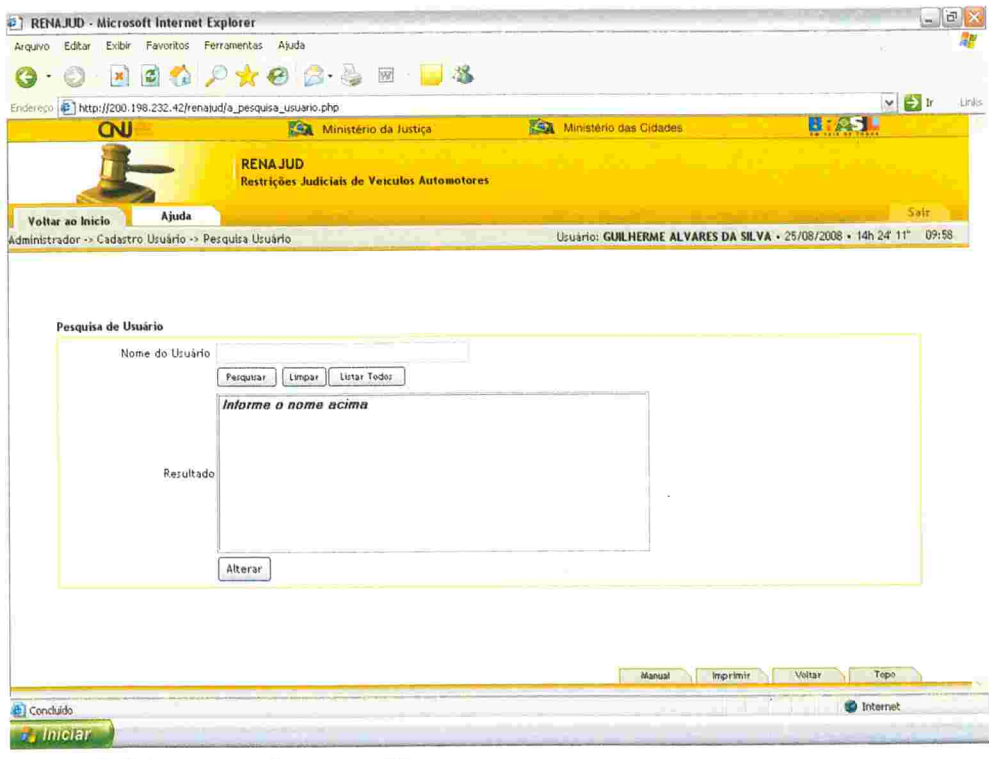

Figura 17. Tela de pesquisa de usuário.

A tela de pesquisa de usuários fornece uma ferramenta de consulta por nome. Ao digitar o nome completo ou o início do nome do usuário, o sistéma retorna a lista de nomes que contemplem o critério de pesquisa.

# 2. Cadastro de Órgão Judiciário

O menu Cadastro de Órgão Judiciário permite a inclusão ou a pesquisa/ alteração de dados do órgão.

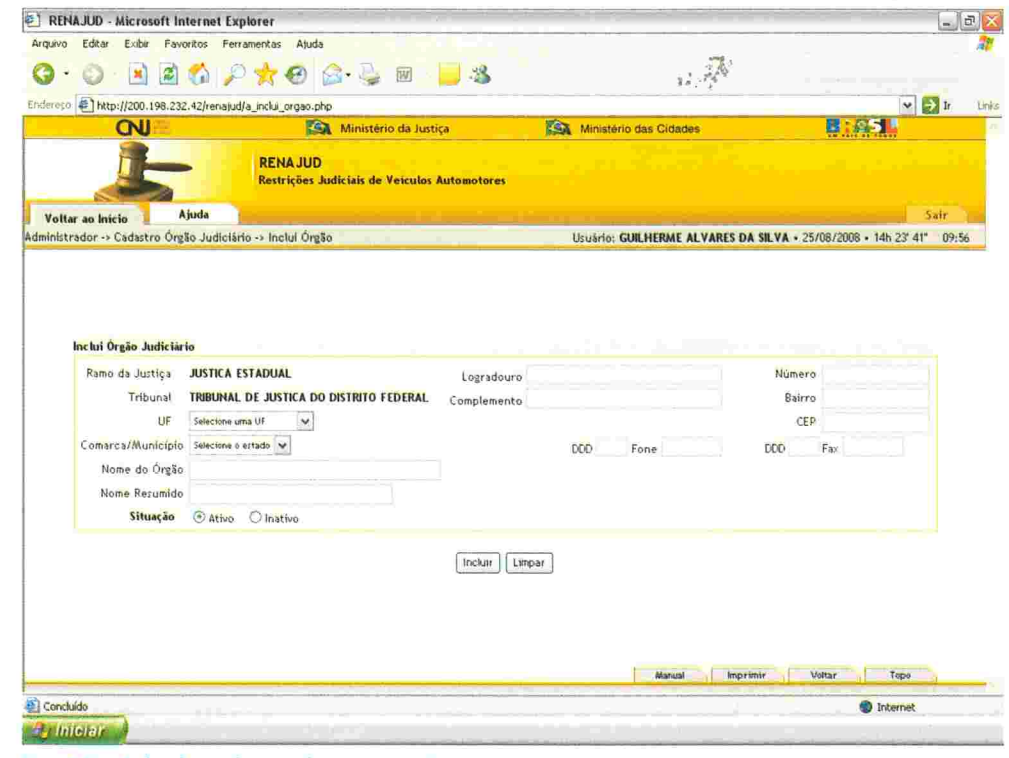

Fig. 18 - Tela de inclusão de órgão judiciário.

A tela de inclusão de Órgão Judiciário mostra os campos para preenchimento dos dados referentes ao novo órgão.

Um novo órgão só pode ser criado por um usuário com perfil de Magistrado ou Servidor Judiciário e com a habilitação no sistema de Administrador.

quais pertence.

pode ser visualizado).

Os campos Ramo da Justiça e Tribunal são preenchidos de acordo com a lotação do usuário habilitado como administrador. Como resultado, o administrador só cria Órgãos Judiciários para o Ramo da Justiça e o Tribunal aos

· Situação - A situação do Órgão Judiciário no sistema pode ser Ativo (visualizado na lista de órgãos) ou Inativo (continua no sistema, mas não

# M.I. RIRI IOTECA

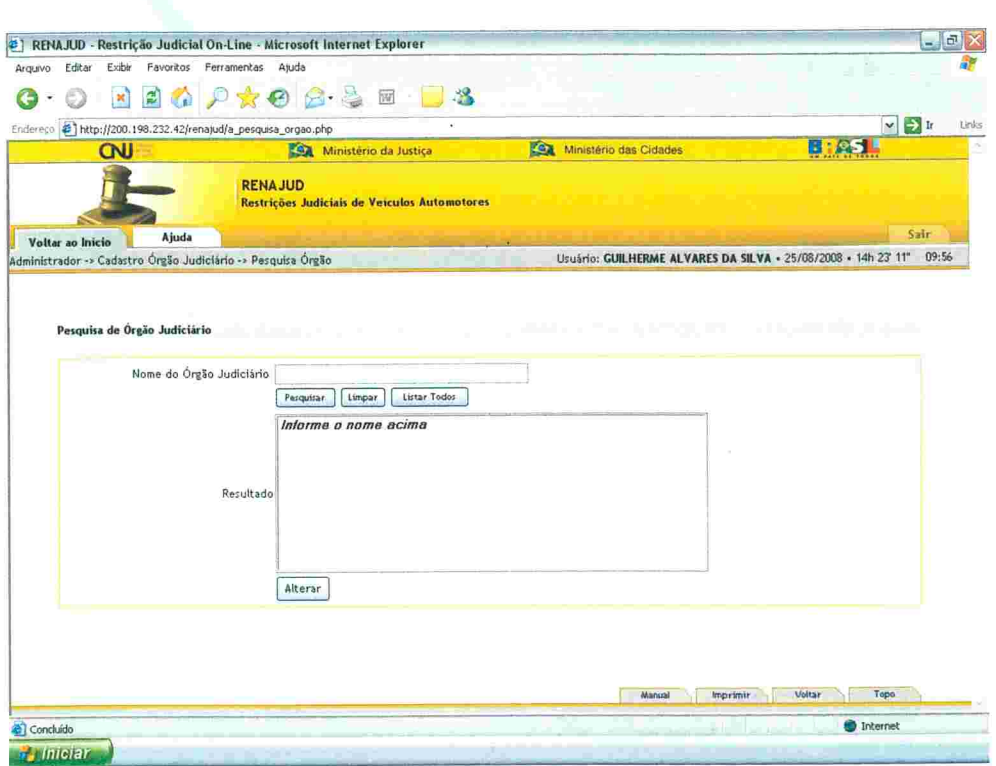

Figura 19. Tela de pesquisa de órgão judiciário.

A tela de pesquisa de Órgão Judiciário fornece uma ferramenta de consulta por nome. Ao digitar o nome completo ou início do nome do Órgão Judiciário, o sistema retorna a lista de órgãos que contemplem o critério de pesquisa.

O botão Listar Todos lista todos os órgãos (ativos ou inativos) cadastrados do Tribunal no qual está lotado o usuário.

# 3. Suporte ao Usuário

Esclarecimentos de dúvidas ou informações técnicas adicionais sobre o sistema RENAJUD poderão ser solicitados diretamente ao SERPRO, por intermédio da Central de Atendimento:

### Telefone: 0800 728 2324.

E-mail: <css.serpro@serpro.gov.br>. Web: <www.serpro.gov.br> (opção CSS - Central de Serviços do SERPRO) Horário de atendimento: segunda a sexta, das 8h às 17h.

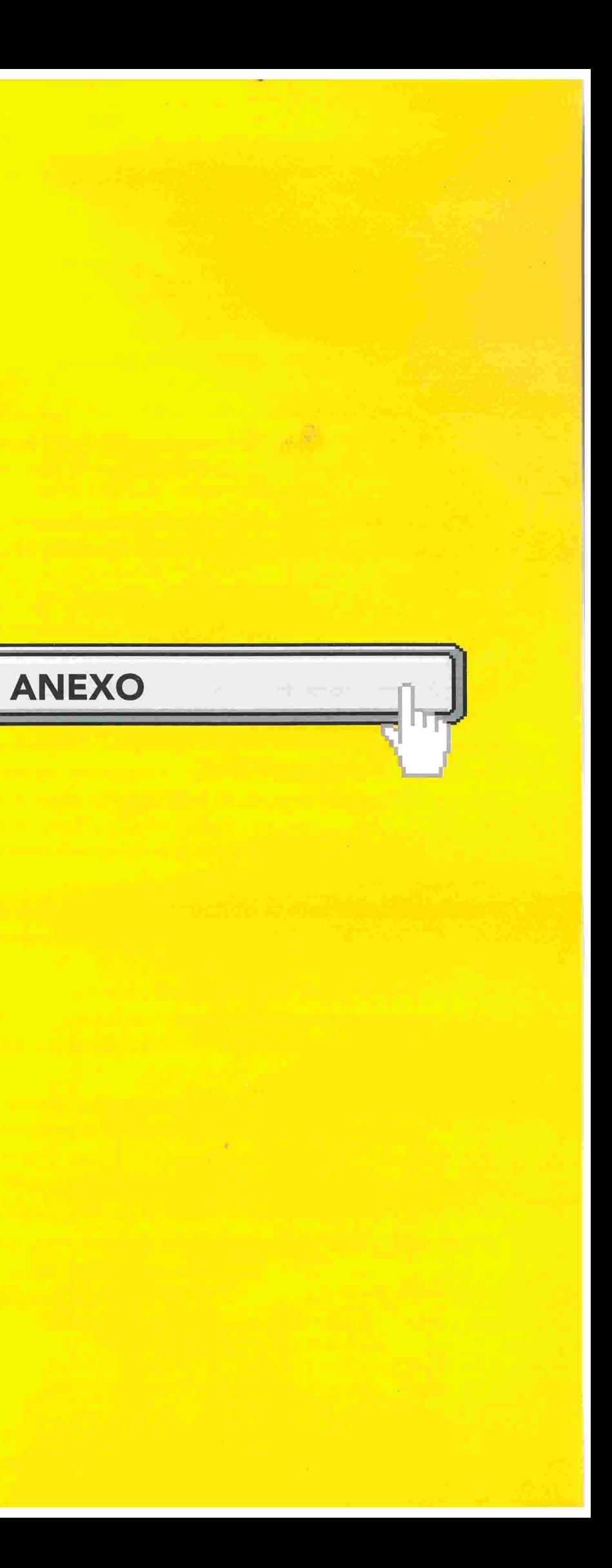

# REGULAMENTO RENAJUD

### CAPÍTULO l Finalidade da Regulamentação

Art. 1º A presente regulamentação visa a disciplinar a operacionalização e utilização do sistema RENAJUD Versão 1.0, bem como padronizar os procedimentos a fim de evitar divergências e equívocos de interpretação.

Parágrafo único. O detalhamento das funcionalidades do Sistema RENA-JUD está descrito no Manual do Usuário, disponível na página de acesso.

### **CAPÍTULO II** Do Sistema RENAJUD versão 1.0

Art. 2° O Sistema RENAJUD versão 1.0 é uma ferramenta eletrônica que interliga o Poder Judiciário e o Departamento Nacional de Trânsito DENATRAN, possibilitando consultas e o envio, em tempo real, de ordens judiciais eletrõnicas de restrição e de retirada de restrição de veículos au tomotores na Base Índice Nacional (BIN) do Registro Nacional de Veículos Automotores - RENAVAM.

Art. 3º O acesso ao sistema pelo usuário devidamente cadastrado será feito pela internet, por meio do caminho https://denatran.serpro.gov.br/renajud, com uso de assinatura eletrõníca

§ 1º Na versão 1.0, o uso da assinatura eletrônica se dará mediante cadastro de usuário(login e senha), com planejamento destinado a criar as condições básicas de infra-estrutura para acesso via certificação digital

§ 2° O login do usuário corresponderá ao seu Cadastro de Pessoa Física -CPF perante a Secretaria da Receita Federal do Brasil

§ 3° O campo CPF deverá ser preenchido somente com números e a senha será a fornecida quando do cadastramento do usuário. A primeira senha deverá ser alterada por ocasião do primeiro acesso ao sistema e poderá ser alterada pelo usuário a qualquer momento.

 $\sim R$ 

§ 4° A senha é pessoal e intransferível e, por questão de segurança, tem validade de 30 dias. Ao término desse prazo, o sistema solicitará ao usuário o cadastramento de uma nova senha

§ 5° A não utilização do sistema por 45 dias consecutivos implicará a expiração da senha cadastrada. Nessa hipótese, o usuário deverá solicitar nova senha ao Master.

Art. 7º A restrição de transferência impede o registro da mudança da propriedade do veículo no sistema RENAvAM.

Art. 8º A restrição de licenciamento impede o registro da mudança da propriedade. bem como um novo licenciamento do veículo no sistema

Art. 9º A restrição de circulação (restrição total) impede o registro da mudança da propriedade do veículo, um novo licenciamento no sistema RE NAVAM e também a sua circulação em território nacional, autorizando o recolhimento do bem a depósito

RENAvAM.

### **CAPÍTULO III** Das Ordens Judiciais

Art. 4º As ordens judiciais não poderão ser registradas no sistema RENA-JUD versão 1 .0 da 01 h00min às 03h00min, inclusive aos sábados, domingos e feriados, em razão de parada programada para manutenção do sistema RENAVAM.

.\$'

Art. 10 Efetivada em processo judicial a penhora de veículo automotor, o juiz poderá realizar a averbação do respectivo ato no sistema RENAJUD, mediante registro da data da constrição, do valor da avaliação, do valor da execução/cumprimento da sentença e da data da atualização do valor da

Parágrafo único. No primeiro fim de semana de cada mês, não poderão ser execução/cumprimento da sentença. registradas ordens judiciais no sistema RENAJUD das 20h00min do sábado às 6h00min do domingo. Das Ordens Judiciais de Retirada de Restrição

Art. 5° As atualizações nos sistemas RENAJUD e RENAVAM ocorrem em tempo real, razão pela qual o registro das ordens judiciais observará a base cadastral no instante da inserção no sistema

Art. 11 A restrição inserida no RENAJUD deverá ser retirada diretamente no sistema, após identificação do processo judicial no qual foi determinada

§ 1º Para possibilitar a efetivação de restrições, o usuário previamente consultará a existência do veículo no sistema RENAVAM, com possibilidade de indicação dos seguintes argumentos de pesquisa: placa e/ou chassi e/ou CPF/CNPJ do proprietário

§ 2° O endereço do proprietário somente será visualizado após a inserção da restrição judicial ou se o veículo possuir restrição anterior.

Parágrafo único. Para identificação do processo, o usuário deverá informar obrigatoriamente a comarca/município e o órgão judiciário, e pelo menos um dos seguintes argumentos de pesquisa: juiz que ordenou a restrição, período de inserção da restrição no sistema. número do processo, placa do veículo e/ou número do ofício.

### Das Ordens Judiciais de Restrição

Art. 6° O sistema RENAJUD versão 1.0 permite o envio de ordens judiciais eletrônicas de restrição de transferência, de licenciamento e de circulação, bem como a averbação de registro de penhora de veículos automotores cadastrados na Base índice Nacional(BIN) do Registro Nacional de Veículos Automotores - RENAVAM.

### Das Ordens Judiciais enviadas por Ofício em Papel

Art. 12 As ordens judiciais de restrição enviadas por ofício em papel ao DENATRAN ou DETRAN poderão ser cumpridas por esses órgãos diretamente no sistema RENAJUD, desde que contemplem as informações necessárias, registrando-se o número do ofício judicial.

§ 1º Na hipótese descrita no caput, o usuário poderá retirar a restrição no sistema RENAJUD. após a identificação do processo judicial no qual foi determinada

# Portaria N' 141 de 21 Junho de 2007

 $\rightarrow$ 

§ 2° As restrições judiciais cumpridas pelo DENATRAN ou DETRAN fora do sistema RENAJUD não serão tratadas neste sistema.

Institui Comitê de Gestão do Sistema de Restrição Judicial - RENAJUD no âmbito do Conselho Nacional de Justiça(Publicado DJ, seção 1, pag 161 de

Das Informações Gerenciais **Institui Comitê de Gestão do Sistema de Restrição Judicial - RENAJUD** no âmbito do Conselho Nacional de Justiça

### PORTARIA N' 141, DE 21 DE JUNHO:DE 2007

# Capítulo IV

Art. 13 O sistema possibilitará consultas a relatórios estatísticos para controle gerencial pelo Poder Judiciário, pelo DENATRAN e pelo DETRAN. A PRESIDENTE DO CONSELHO NACIONAL DE JUSTIÇA, no uso de suas

> Art. 1º Instituir, no âmbito do Conselho Nacional de Justiça, o Comitê de Gestão do Sistema de Restrição Judicial - RENAJUD, com a seguinte com-

> atribuições e nos termos da Cláusula Quinta do Acordo de Cooperação Técnica celebrado entre o Conselho Nacional de Justica, o Ministério das Cidades e o Ministério da Justiça,

Etapa II: incorporar ao sistema a emissão de relatórios estatísticos para controle gerencial pelo Poder Judiciário, pelo DENATRAN e pelo DETRAN.

### Capítulo V Da Implementação

Art. 14 0 sistema RENAJUD será implementado em duas etapas, sem prejuízo de outras melhorias e do seu contínuo aperfeiçoamento:

Etapa I: consulta e envio, em tempo real, de ordens judiciais eletrônicas de restrição e de retirada de restrição de transferência, de licenciamento e de circulação (restrição total), além da averbação do registro de penhora de veículos automotores na Base Índice Nacional(BIN) do Registro Nacional de Veículos Automotores - RENAVAM;

### R ESO LVE

VI - Assis Santos Silva, Assessor Técnico da Secretaria de Tecnologia da Informação e das Comunicações do Conselho da Justiça Federal;

posição:

1 - Juiz Federal Sérgio Renato Tejada Garcia. Secretário-Geral do Conselho

Nacional de Justiça;

Juiz do Trabalho Alexandre de Azevedo Silva. Auxiliar da Presidência do Conselho Nacional de Justiça;

selho Nacional de Justiça;

trito Federal;

Superior do Trabalho;

111 - Juiz do Trabalho Rubens Curado Silveira. Auxiliar da Presidência do Con

IV - Juiz de Direito Hector Valverde Santana. do Tribunal de Justiça do Dis

V - Valério do Carmo, Diretor-Geral de Coordenação Judiciária do Tribuna

VII - Rogério Favreto, Secretário de Reforma do Judiciário;

Vlll - Wagner Augusto da Silva Costa. Coordenador-Geral da Secretaria da Reforma do Judiciário;

IX - Eduardo Sanches Faria, Coordenador-Geral de Informatização e Estatística do DENATRAN; e

Art. 2' Compete ao Comitê de Gestão a administração e a gerência do Acordo de Cooperação Técnica para implementação do Sistema de Restrição Judicial - RENAJUD, inclusive:

X - Hélio Novaes, Coordenador de Atendimento do SERPRO

Ministra Ellen Gracie Presidente

1- oferecer subsídios, acompanhar o desenvolvimento e adotar as providências necessárias à sua implementação;

II - promover a gestão e o aperfeiçoamento contínuo do sistema;

111 - prestar as informações requisitadas pelo CNJ referentes ao sistema RE-NAJUD;

IV - dirimir as eventuais omissões relacionadas ao desenvolvimento e implementação desse sistema

Art. 3' O Comitê de Gestão será coordenado pelo Secretário-Geral do Conselho Nacional de Justiça.

Art. 4' Esta Portaria entra em vigor na data de sua publicação.

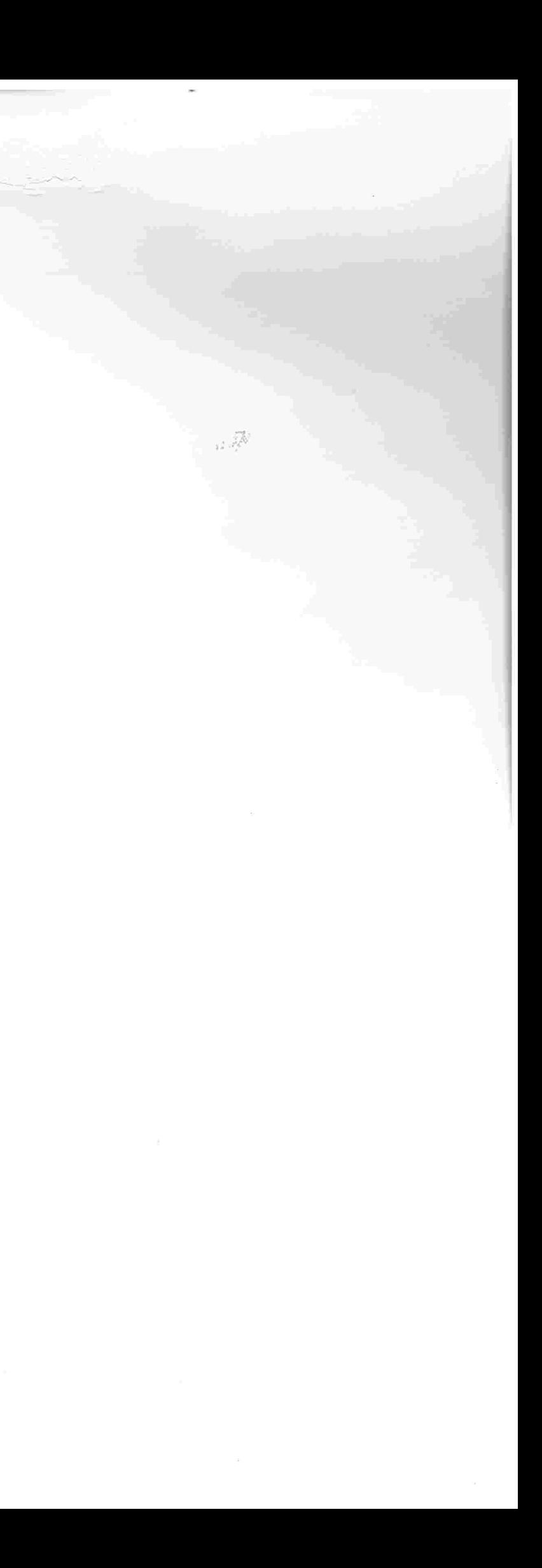

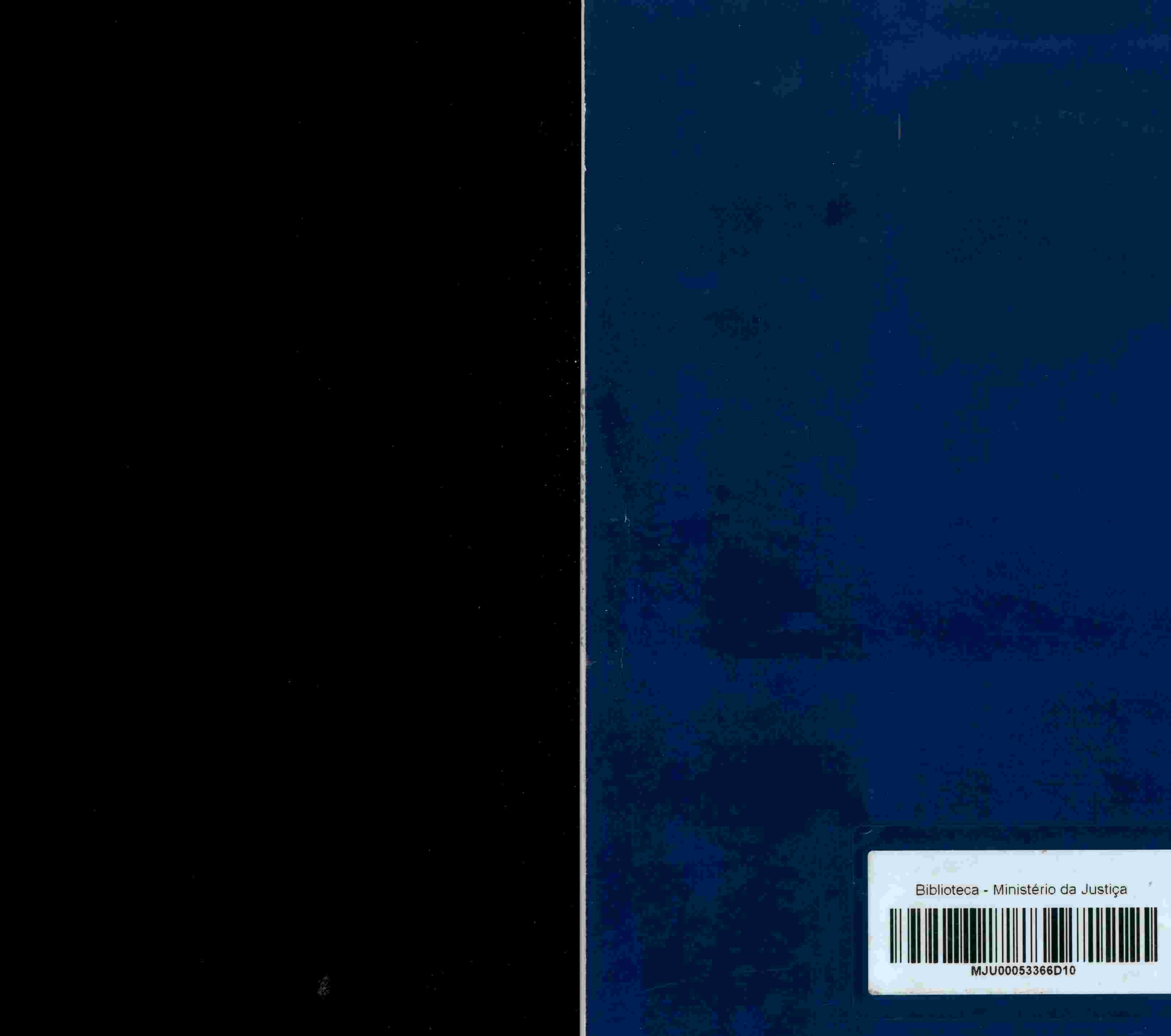

 $\begin{array}{c}\n\langle \mathbf{a} \rangle \\
P \quad N \\
U \quad D\n\end{array}$ **J**SERPRO

**Herophyseum**<br>MACIONAL **Ministério do Ministério Secretaria de**<br>DE JUSTICA **Depatrante Planejamento das Cidades Reforma do Judiciário** 

Denatran Planejamento das Cidades Reforma do Judiciário

Ministério da Justiça

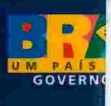